# **Configuring Organizations, Device Connection Schedules, and Policy Suites**

**ZENworks. Mobile Management 3.1.x** 

August 2015

Novell.

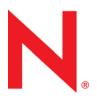

## **Legal Notices**

Novell, Inc., makes no representations or warranties with respect to the contents or use of this documentation, and specifically disclaims any express or implied warranties of merchantability or fitness for any particular purpose. Further, Novell, Inc., reserves the right to revise this publication and to make changes to its content, at any time, without obligation to notify any person or entity of such revisions or changes.

Further, Novell, Inc., makes no representations or warranties with respect to any software, and specifically disclaims any express or implied warranties of merchantability or fitness for any particular purpose. Further, Novell, Inc., reserves the right to make changes to any and all parts of Novell software, at any time, without any obligation to notify any person or entity of such changes.

Any products or technical information provided under this Agreement may be subject to U.S. export controls and the trade laws of other countries. You agree to comply with all export control regulations and to obtain any required licenses or classification to export, re-export or import deliverables. You agree not to export or re-export to entities on the current U.S. export exclusion lists or to any embargoed or terrorist countries as specified in the U.S. export laws. You agree to not use deliverables for prohibited nuclear, missile, or chemical biological weaponry end uses. See the Novell International Trade Services Web page (http://www.novell.com/info/exports/) for more information on exporting Novell software. Novell assumes no responsibility for your failure to obtain any necessary export approvals.

Copyright © 2012-15 Novell, Inc. All rights reserved. No part of this publication may be reproduced, photocopied, stored on a retrieval system, or transmitted without the express written consent of the publisher.

Novell, Inc. 1800 South Novell Place Provo, UT 84606 U.S.A. www.novell.com

Online Documentation: To access the latest online documentation for this and other Novell products, see the Novell Documentation Web page (http://www.novell.com/documentation).

#### **Novell Trademarks**

For Novell trademarks, see the Novell Trademark and Service Mark list (http://www.novell.com/company/legal/trademarks/tmlist.html).

### **Third-Party Materials**

All third-party trademarks are the property of their respective owners.

## **Table of Contents**

| Accessing the Dashboard |                                                                       | 5  |
|-------------------------|-----------------------------------------------------------------------|----|
| Configuring the Orga    | nization                                                              | 7  |
| Organization Setur      | o Wizard                                                              | 7  |
|                         | anization Information and Set Parameters                              |    |
|                         | Organization's Default ActiveSync Server                              |    |
|                         | Organization's Default LDAP Server                                    |    |
|                         | Organization's Default SMTP Server                                    |    |
| Configure               | the Organization for OpenID Administrative Login                      | 16 |
|                         | Organization's Default Policy Suite                                   |    |
|                         | Organization's Default Device Connection Schedule                     |    |
|                         | ActiveSync, and Administrative LDAP Servers                           |    |
|                         | g an ActiveSync Server to Issue Authentication Certificates           |    |
| Configuring             | g the System to Query an LDAP Server                                  | 23 |
| Configuring an Orga     | nization                                                              | 26 |
|                         |                                                                       | _  |
|                         | ngs                                                                   |    |
|                         | ertificate Upload                                                     |    |
|                         | oud Messaging (GCM) Toggle                                            |    |
|                         | KNOX Workspace License                                                |    |
|                         | tity Services Engine (ISE)                                            |    |
|                         | y                                                                     |    |
|                         | e Use Policy<br>ng ZENworks Mobile Management as Device Owner for And |    |
|                         | es                                                                    |    |
|                         | ificate Set Up                                                        |    |
|                         | purator Groups                                                        |    |
|                         | n Upload                                                              |    |
|                         | P Token Upload                                                        |    |
| NPNS Cer                | tificate                                                              | 41 |
|                         | e ZENworks App to iOS Devices                                         |    |
| Upload an               | Enterprise App and Certificate for App Notifications                  | 44 |
|                         | ganization for Hands-Off Enrollment                                   |    |
|                         | lands-Off Enrollment for Users Associated with an ActiveSy            |    |
|                         | lands-Off Enrollment for Users Associated with an LDAP So             |    |
|                         | stem for SAML Authentication                                          |    |
| Policy Suite Manager    | ment                                                                  | 52 |
| Policy Suites           |                                                                       | 53 |
| •                       | New Policy                                                            |    |
|                         | e Editor                                                              |    |
|                         | ome Letter                                                            |    |
|                         | e Description and Notes                                               |    |
|                         | ings by Category                                                      |    |
|                         | stomizing and Using Policy Suites                                     |    |
|                         |                                                                       |    |
|                         | olicy Schedule                                                        |    |
|                         | Policy Schedule                                                       |    |

| Control Resources Users Access Outside Scheduled Hours       | 66 |
|--------------------------------------------------------------|----|
| Device Connection Schedules                                  | 67 |
| Create a Device Connection Schedule                          |    |
| Editing Device Connection Schedules                          |    |
| Tips on Using Device Connection Schedules                    | 70 |
| The Organization License                                     | 71 |
| Organization Administrator Roles and Logins                  | 73 |
| Organization Administrator Roles                             | 73 |
| Predefined Organization Administrator Roles                  |    |
| Customized Organization Administrator Roles                  | 74 |
| Organization Administrative Roles: User Privacy Protection   | 76 |
| Configuring OpenID Providers for Organization Administrators | 79 |
| Organization Administrator Logins                            |    |
| Creating Organization Administrator Logins                   |    |
| Managing Organization Administrator Logins                   | 86 |
| Importing Organization Administrator LDAP Groups             | 87 |

# **Accessing the Dashboard**

## **Accessing the Dashboard**

ZENworks Mobile Management dashboard requirements:

- Microsoft Internet Explorer, Firefox, or Safari
- Adobe Flash Player 10.1.0
- Minimum screen resolution: 1024 x 768
- Desktop computer running Windows OS

In your Web browser, enter the server address of the *ZENworks Mobile Management* server, followed by */dashboard* 

Example: https://my.ZENworks.server/dashboard

## **Standard Login**

Log in to the *ZENworks Mobile Management* dashboard using your administrative login credentials in one of the following formats:

- Locally authenticated logins enter: email address and password
- LDAP authenticated logins enter: domain\LDAP username and LDAP password

A system administrator can create additional logins to the dashboard with system administrator, organization administrator, or support administrator privileges. See the <u>System Administration Guide</u> for details.

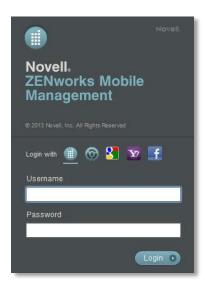

## **OpenID Login**

Use your OpenID credentials to log in.

- 1. At the ZENworks Mobile Management login screen, select the icon identifying the OpenID provider you use: ZENworks, Google, Yahoo!, or Facebook.
- 2. Enter the **Zone** or **Organization**, an easy to remember name *ZENworks Mobile Management* uses to redirect you to the OpenID provider portal.
- 3. At the provider site, enter your OpenID credentials.

**Note:** If this is the first time you have logged in to ZENworks Mobile Management with an OpenID or your OpenID information has changed, you will be prompted for a PIN code before entering the ZENworks Mobile Management dashboard.

Zone Name and new PIN codes are emailed to you from the *ZENworks Mobile Management* server.

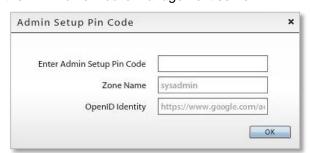

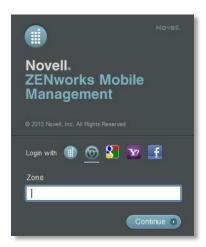

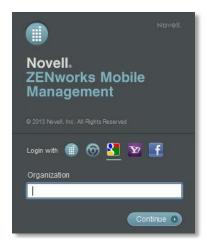

# Configuring the Organization

## **Organization Setup Wizard**

The Organization Setup Wizard is a tool used to create an organization on the *ZENworks Mobile Management* server. The organization might be a company or a distinct group of individuals within a company. A single application of *ZENworks Mobile Management* software can accommodate just one organization or host multiple organizations.

Creating an organization is the first configuration task you must complete after installing the *ZENworks Mobile Management* server software. The wizard automatically appears the first time you log in to the dashboard. You will use the wizard to create any additional organizations as well.

Each organization consists of:

- Its users/devices
- One or more policy suites that enforce functionality settings and security settings for an organization's fleet of mobile devices
- One or more device connection schedules that govern when devices synchronize policy setting updates and send device statistics
- The configuration of the servers with which ZENworks Mobile Management interfaces, such as the ActiveSync, LDAP, and SMTP servers

## **Organization Setup Wizard tasks:**

- Enter organization information.
- Define a default ActiveSync Server (if applicable) for the purpose of user authentication and hands-off enrollment.
- Define a default Administrative LDAP Server (optional) for the purpose of leveraging LDAP user
  information and the LDAP folder and group structure. This information can be used to authenticate
  users and administrators, control hands-off enrollment, and facilitate user information updates.
  Administrative LDAP servers can also be used for the purpose of adding users and administrators to
  the ZENworks Mobile Management server via batch imports and importing information into custom
  column fields.
- Define a default SMTP Server (required) for sending administrative email from the ZENworks Mobile Management server.
- Configuring ZENworks Mobile Management for administrative OpenID login
- Create a default Policy Suite for the organization.
- Create a default Device Connection Schedule for the organization.

The Organization Setup Wizard steps you through each of the above items.

Additional organization configuration steps include creating a welcome letter to be emailed to new users, configuring the Compliance Manager, and adding users.

See the following documentation on:

The Welcome Letter (in this guide)
Compliance Manager
Adding Users and Enrolling Devices

## **Enter Organization Information and Set Parameters**

The Organization Setup Wizard displays automatically when you log in to *ZENworks Mobile Management* for the first time. Before you create the first organization, you must enter your Customer Care Center credentials. You only have to enter these credentials when using the wizard for the first time.

You can also access the wizard via the dashboard.

- 1. From the ZENworks Mobile Management dashboard header, select System
- 2. From the menu panel, select **System Administration** > **Organizations**.
- 3. Click the Add Organization button.
- 4. Click **Next** to begin creating a new organization.

## Enter the following:

- Organization Name
- Organization Alias short name users will enter for OpenID login
- Use Eval License or enter a ZMM License Key
- TD Volume License Key (TouchDown app)
- Contact Name
- Contact's primary and secondary email address
- Contact's primary and secondary phone number

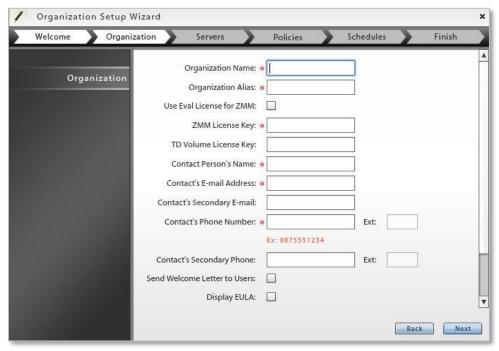

- Choose whether you want to send an email Welcome Letter to users when they enroll their devices.
   The letter is associated with the policy suite assigned to the user. Compose or edit the letters via Organization > Policy Management > Policy Suites.
- Choose whether to display the **EULA** (*ZENworks Mobile Management* End User License Agreement) when users enroll their *ZENworks Mobile Management* app (recommended).
- Select the **Default Device Liability**. Select **Corporate** when liability for data on device rests with the corporation. Select **Individual** when liability rests with the individual carrying the device. Click **Next**.

## **Define the Organization's Default ActiveSync Server**

## ActiveSync Server (optional)

An ActiveSync server is not required, but for systems utilizing the ActiveSync protocol, ZENworks Mobile Management can act as a gateway server. An ActiveSync server allows hands-off enrollment of devices, reducing the amount of manual user configuration. In addition, users are authenticated via their ActiveSync server credentials. ActiveSync Email and PIM traffic are relayed to and from devices by ZENworks Mobile Management.

ActiveSync servers using protocol version 12.0 or greater should be configured to enable *Autodiscover* so that actual server address information can be discovered as users enroll.

Define the following ActiveSync server credentials and settings:

-ActiveSync Server Name

-Proxy ActiveSync Server Traffic by Default (see MDM Proxy)

-ActiveSync Server Address

-Allow Hands-Off Enrollment (see Enabling Hands-Off

-ActiveSync Server Port

**Enablement**)

-Use SSL

-ActiveSync Server Domain (required for hands-off enrollment)

-Autodiscover

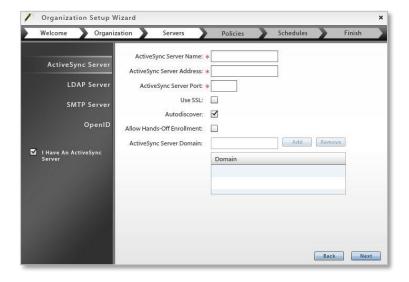

## **Defining ActiveSync Server Credentials for Hands-Off Enrollment**

Enabling the *Hands-Off Enrollment* option, when defining an ActiveSync server, allows any user with credentials on the ActiveSync server to enroll against the *ZENworks Mobile Management* server. You must

also provide a domain that is configured on this server. Hands-off enrollment requires users to enroll with the domain in one of the following formats: domain\username or user@domain.

If you are planning to link this ActiveSync server with an LDAP server, enabling hands-off enrollment will enable hands-off enrollment for the linked LDAP server as well. In such cases, the LDAP server domain can be used to hands-off enroll in addition to the ActiveSync server domains.

Users are automatically added to the ZENworks Mobile Management server when they enroll, as long as their credentials are recognized by the ActiveSync server. ZENworks Mobile Management creates the new account by using the ActiveSync user account credentials and the default servers, policy suite, and device connection schedule specified for the organization.

See also <u>Configuring the Organization for Hands-Off Enrollment</u> and Managing SMTP, ActiveSync, and Administrative LDAP Servers

## **Define the Organization's Default LDAP Server**

Define a default **Administrative LDAP Server (optional)** for the purpose of leveraging LDAP user information and the LDAP folder and group structure. LDAP server functionality can be used to provision and authenticate users and administrators, update user information, and control who may use hands-off enrollment. In addition, an LDAP server can provide email addresses for the provisioning of users, when linked to an ActiveSync server where users do not have an email address ID (ActiveSync protocols less than v12.0, Data Synchronizer, Exchange 2003). Administrative LDAP servers can also be used to add users to the *ZENworks Mobile Management* server via batch import and import user information into custom column fields.

## What you should know about LDAP server configuration

Some LDAP groups innately do not have the necessary attributes needed to be utilized for *ZENworks Mobile Management* LDAP searches and should not be used. An example of this type of LDAP group on an Exchange server is "Domain Users," which does not have a membership attribute.

Likewise, if an attribute value is entered incorrectly in the LDAP Server Settings, functionality will be hindered.

The values entered in the Administrative LDAP Server configuration for the following attributes determine which LDAP groups will facilitate a successful user or administrator enrollment. When groups do not have the necessary attributes, successful enrollment is impossible.

- User Identification Attribute
- Group Membership Attribute
- Group Object Class
- User Object Class

Any group that appears in LDAP server group lists can be imported, however, administrators should familiarize themselves with the LDAP server structure and verify that groups they choose for use with the ZENworks Mobile Management server contain the necessary attributes. They should also verify that they enter attribute values correctly in the Administrative LDAP Server configuration.

When inappropriate groups are chosen or an attribute value is entered incorrectly, hands-off enrollment for users and login/account creation for administrators in such a group will fail when the member search is unsuccessful.

#### **Editing Attributes**

Once users or groups have been imported for this LDAP server, the following fields cannot be edited:

Base DN, Group Object Class, and User Object Class

## **Define the LDAP Server Credentials and Settings**

-LDAP Server Name -Use SSL -LDAP Server Address -Use TLS

-LDAP Server Port
 -Link with ActiveSync Server
 -LDAP Password
 -LDAP Base DN

-LDAP E-mail Attribute-LDAP Group Object Class-LDAP User Firstname Attribute-LDAP User Object Class

-LDAP User Lastname Attribute-LDAP User Identification Attribute-LDAP Group Membership Attribute

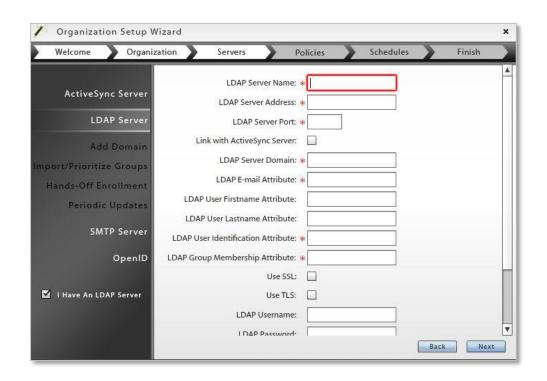

Possible Values for LDAP Server Settings

| · cocioio valuos ioi Esta conton collingo |               |                              |              |
|-------------------------------------------|---------------|------------------------------|--------------|
| LDAP Server Setting                       | eDirectory    | Active Directory             | Lotus Notes  |
| LDAP E-mail Attribute                     | mail          | mail                         | mail         |
| LDAP User First Name Attribute            | givenName     | givenName                    | givenName    |
| LDAP User Last Name Attribute             | sn            | sn                           | sn           |
| LDAP User Identification Attribute        | uid           | sAMAccountName               | uid          |
| LDAP Group Membership Attribute           | member        | member                       | member       |
| LDAP Group Object Class                   | groupOfNames  | group                        | groupOfNames |
| LDAP User Object Class                    | inetOrgPerson | user or organizationalPerson | person       |

## **Add Domains**

Domain settings determine the server domain credentials with which users hands-off enroll or administrators log in to the dashboard. If the LDAP server is linked to an ActiveSync server, the domain defined for the ActiveSync will be used for hands-off enrollment and administrator login

If you intend to use the same LDAP server for multiple organizations on the *ZENworks Mobile Management* server, you will need to define a unique domain for each organization. This can be done here via the wizard, or at any time using the LDAP server editor.

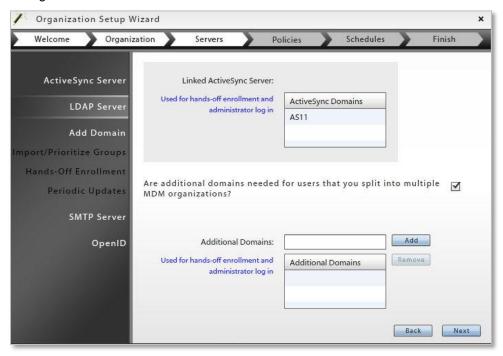

## Import/Prioritize Groups

Groups from the LDAP server are displayed in the left column of this page. Groups that you select to add to the right column will be imported into the *ZENworks Mobile Management* dashboard in the following areas:

- LDAP server editor: Hands-Off Enrollment Settings
- LDAP server editor: Group and Folder Configurations
- User/Device Grid: LDAP Folders view

The groups imported here contain only users. Administrator groups must be imported from the *Organization Administrators* page or *System Administrators* page.

Groups to which users belong are also imported automatically when users are added manually, via a .CSV batch import, or via an LDAP batch import.

**Choosing Groups.** Administrators should familiarize themselves with the LDAP server structure and verify that groups they choose for use with the *ZENworks Mobile Management* server contain the following necessary attributes: User Identification Attribute, Group Membership Attribute, Group Object Class, and User Object Class. Groups without these attributes should not be used.

**Prioritizing Groups.** Prioritizing groups need only be done when there are users that belong to multiple groups. The group with the highest priority will determine the user's policy suite, device connection schedule, liability, and corporate resource assignments. Select a group and use the **Priority** arrows or drag and drop a group to adjust the group's rank.

A user's assignments can be pulled from several sources. The sources are consulted in the following order:

- 1. Direct assignments applied to the user's record by an administrator (LDAP updates do not affect these assignments.)
- 2. The group(s) to which the user belongs the user's highest priority group is consulted first
- 3. The folder to which the user belongs (by folder hierarchy)
- 4. Organization defaults

A Prioritization Example. John Doe belongs to the SalesTeam group and the Management group. The Management group has a higher priority, thus any policy suite, device connection schedule, liability, or iOS resource assignments associated with the Management group will be assigned to John. If any of these assignments are not defined for the Management group, John will get assignments from those defined for the SalesTeam group. If an assignment is not defined in either of the groups, it can then be pulled from the LDAP folder to which John belongs, or finally, from the organization defaults. An administrator can also override all these prioritized assignments by manually making direct assignments to John's record.

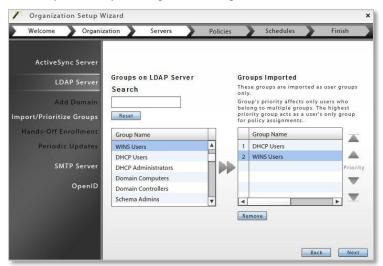

## Hands-Off Enrollment

Configure the LDAP server to allow hands-off enrollment for all LDAP users or for users who are members of selected LDAP groups or folders. If the LDAP server is linked to an ActiveSync server that is configured for hands-off enrollment, hands-off enrollment is enabled for the LDAP server as well. (See also <a href="Enabling Hands-Off Enrollment">Enabling Hands-Off Enrollment</a>.)

- Enable the Allow hands-off enrollment for this LDAP server option. Click Next.
- To limited the ability to hands-off enroll to certain LDAP groups or folders, enable the option, *Only allow hands-off enrollment for members of selected LDAP groups/folders*, then select the groups/folders to which users who may hands-off enroll belong.

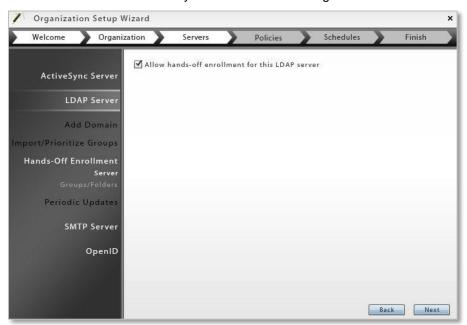

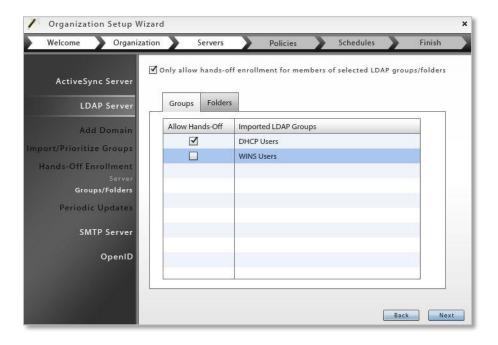

## **Periodic Updates**

ZENworks Mobile Management regularly accesses the LDAP server to retrieve updates to groups, folders and user information. Users whose folder or group membership changes will be updated with the associated policy suite, connection schedule, and liability assignments of the new group or folder. Similarly, an LDAP authenticated administrator whose group membership has changed will get a role assignment from the new group to which he/she belongs.

Users who have direct policy suite, connection schedule, and liability assignments that override default assignments are not affected by periodic LDAP updates.

- Set the Refresh Interval to define how often to synchronize LDAP server changes.
- **LDAP User Deleted** Define how the *ZENworks Mobile Management* server should handle users that have been deleted on the LDAP server. You can choose to leave the user untouched, disable the user (leave the user on the ZENworks server, but block resources), or remove the user from the ZENworks server.

When no action is taken or the user is disabled, the user retains the settings assigned via the LDAP group/folder.

Administrators will always be deleted when the group to which they belong is deleted.

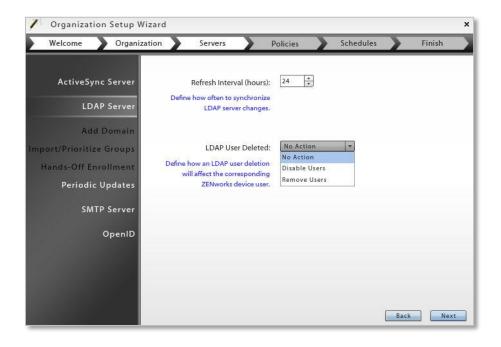

Once the LDAP server configuration is completed, this page will display an **Update Now** button which can be used to initiate an update outside the scheduled interval.

## **Define the Organization's Default SMTP Server**

## **SMTP Server**

ZENworks Mobile Management uses the SMTP server defined here to send administrative email and to send email generated from Group Emailing, Welcome Letters, security command confirmations, etc.

Define the following SMTP server credentials and settings:

-SMTP server name -Use Authentication

-SMTP server address -Username -SMTP server port -Password

-Use SSL -Automatic Email Address

-Use TLS -Automatic Email Display Name

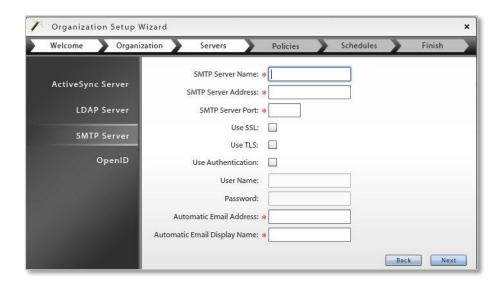

## Configure the Organization for OpenID Administrative Login

## (optional)

OpenID is an open standard that allows administrators to login and authenticate using an outside source. The organization wizard gives you an opportunity to define the OpenID provider settings for Organization Administrators.

Define the following:

- 1. Select a Predefined Provider Facebook, Google, Yahoo!, or ZENworks
- 2. If you chose ZENworks as the provider, enter the following:
  - **Zone** enter a friendly name for the Provider URL. Administrators use this at login to access the provider. If there are other organizations on the server or you are defining a provider for both organization and system administrators, this name must be unique.

The *Zone* name is emailed to the administrator along with a PIN code they will use the first time they log in with OpenID credentials.

- **OpenID Provider URL** enter the URL of the ZENworks Primary Server in the following form: **Error! Hyperlink reference not valid.**
- 3. At the **OpenID Return URL** field, enter the URL of the server to which the user is returned after successful provider validation. The default is the current *ZENworks Mobile Management* server URL.

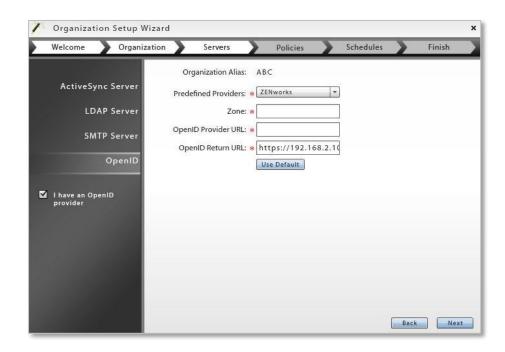

## Create the Organization's Default Policy Suite

You need to create a default policy suite for the organization. Other policy suites can be created later to accommodate different groups of users. The default policy suite is automatically assigned to users added to the system via hands-off enrollment. For additional information, see <u>Policy Suites</u>.

Define a policy name for the organization's default policy suite.

Set corporate policy strength (policy for devices that the company is responsible for).

Set individual policy strength (policy for devices that individuals are responsible for).

- Low No options are restricted on the device. Passwords can be simple.
- Moderate No options are restricted on the device. Passwords are strong and password expiration is enforced.
- Strict Requires an alphanumeric password and encryption on the device and storage card.
- High Browser and camera are disabled. Requires alphanumeric password and encryption on the device and storage card.

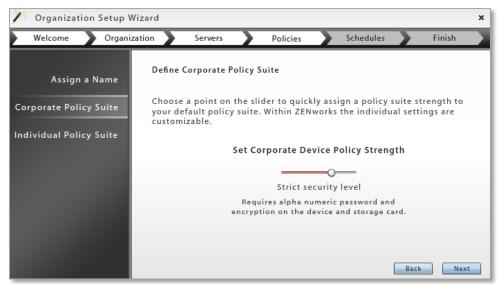

To customize the default policy or create additional policies, use the *Policy Management* > *Policy Suites* option on the *Organization* page.

## **Create the Organization's Default Device Connection Schedule**

You need to create a default device connection schedule for the organization. Other schedules can be created later to accommodate different groups of users. Device connection schedules dictate peak and off-peak times for devices to synchronize. Times can overlap days to cover different work shift situations and special case employees. The default device connection schedule is automatically assigned to users added to the system via hands-off enrollment. For additional information, see <u>Device Connection Schedules</u>.

Define a schedule name for the organization's default schedule.

Set a corporate device connection schedule (schedule for devices that the company is responsible for). Set an individual device connection schedule (schedule for devices that individuals are responsible for).

## Define the following settings:

| Corporate                                | Individual                               |
|------------------------------------------|------------------------------------------|
| Monday through Sunday peak connect times | Monday through Sunday peak connect times |
| Peak Connect Interval                    | Peak Connect Interval                    |
| Require Direct Push for Peak Times       | Require Direct Push for Peak Times       |
| Off-peak Connect Interval                | Off-peak Connect Interval                |
| Require Direct Push for Off-peak Times   | Require Direct Push for Off-peak Times   |

Regulating the interval at which devices synchronize should be considered carefully to minimize the device battery depletion.

The times you define in the schedule grid designate peak connection times. Anything that falls outside the peak schedule is off-peak connection time.

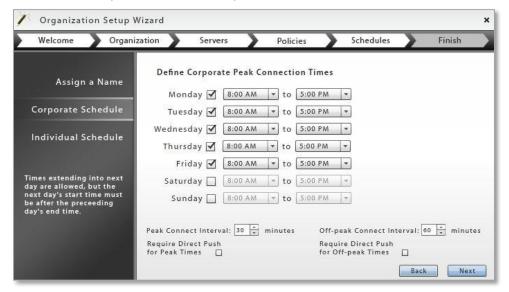

To edit the default schedule or create additional schedules, use the **Policy Management** > **Device Connection Schedules** option on the *Organization* page.

## Managing SMTP, ActiveSync, and Administrative LDAP Servers

You can define multiple administrative LDAP or ActiveSync servers for an organization, in addition to the servers you defined through the Organization Wizard.

You can also edit information for the administrative LDAP, ActiveSync, or SMTP servers defined through the Organization Wizard.

Administrators will use the LDAP editor to configure LDAP group and folder provisioning assignments

## Server Function in the ZENworks Mobile Management Environment

**SMTP Server** – *ZENworks Mobile Management* uses this server to send administrative email and to send email generated from group emailing, welcome letters, security command confirmations, etc.

**ActiveSync Servers** – (Optional) With an ActiveSync server defined, *ZENworks Mobile Management* acts as a gateway server relaying email and PIM traffic to and from devices. Users are authenticated via their ActiveSync server credentials. The server can be configured to allow hands-off enrollment. ActiveSync servers using protocol version 12.0 or greater should be configured to enable Autodiscover.

**Administrative LDAP Servers** defined here are for the purpose of leveraging LDAP user information and the LDAP folder and group structure. LDAP server functionality can be used to authenticate users and administrators, update user information, and control who may use hands-off enrollment.

Administrative LDAP servers can also be used to add users to the ZENworks Mobile Management server via batch import and import user information into custom column fields. In addition, an LDAP server can provide email addresses for the provisioning of users, when linked to an ActiveSync server where users do not have an email address ID (ActiveSync protocols less than 12.0, Data Synchronizer, Exchange 2003).

See the following for further information:

- In this guide, Configuring the System to Query an LDAP Server
- Adding Users, Enrolling Devices Guide: Adding Users via LDAP, Custom Columns
- In this guide, <u>Creating Organization Administrator Logins</u>

**Note:** LDAP servers defined under *iOS Corporate Resources* are for the purpose of configuring LDAP settings to make available to iOS device users. When users synchronize the settings, the device is automatically enabled for accessing corporate directory information.

## **Defining Additional Administrative LDAP or ActiveSync Servers**

- 1. From the ZENworks Mobile Management dashboard header, select Organization.
- From the drop-down menu, select Administrative Servers, then select ActiveSync Servers or LDAP Servers.
- 3. Click the Add ActiveSync Server or Add LDAP Server option.
- 4. Enter the server credentials and configure the server, then click **Save Changes**.

**LDAP TIP:** To limit the number of unnecessary folders/groups pulled from the LDAP server, enter the LDAP Base DN so that it includes only the required users/groups. This prevents unnecessary users/groups (like computers and computer groups) from being selected.

## **Editing Server Information**

To edit credentials for an existing Administrative LDAP, ActiveSync, or SMTP server:

- 1. From the ZENworks Mobile Management dashboard header, select Organization.
- 2. From the *drop-down* menu, select Administrative Servers, then select *ActiveSync Servers* or *LDAP Servers*, or *SMTP Server*.
- 3. For LDAP or ActiveSync servers, select the server you want to edit from the left panel.
- 4. Edit the information and click Save Changes.

## **Server Connection Testing**

Use the **Test Now** button on the server editing screens to test the connection from *ZENworks Mobile Management* to an Administrative LDAP, ActiveSync, or SMTP server after you have initially added it or if you suspect there is a connection problem.

| Server                        | Tests:                                                                                                    | Credentials entered for the test                                                           |
|-------------------------------|----------------------------------------------------------------------------------------------------|--------------------------------------------------------------------------------------------|
| Administrative<br>LDAP Server | -Connectivity between the ZENworks Mobile Management server and the Administrative LDAP server; -Verifies that required LDAP attributes contain values | None – uses the credentials on file                                                        |
| ActiveSync Server             | -Connectivity between the ZENworks Mobile Management server and the ActiveSync server; -Accessibility by an authorized user; -Autodiscover             | A set of active user credentials in the format required by the ActiveSync server.          |
| SMTP Server                   | -Connectivity between the ZENworks Mobile Management server and the SMTP server; -Authentication if Use Authentication is enabled; -Email delivery     | None Optional email delivery test: Provide a test email address, subject, and message body |

## Configuring an ActiveSync Server to Issue Authentication Certificates

When ZENworks Mobile Management is configured so that it does not proxy ActiveSync traffic, users with Android KNOX and iOS devices that retrieve email can be assigned a certificate for authenticating against the ActiveSync Server.

In order to apply a Certificate Template to the ActiveSync server resource, the ActiveSync proxy option must be disabled. From the dashboard navigate to **System > Organization Settings** and remove the mark from the checkbox next to **Proxy ActiveSync Traffic by Default**.

## To Authenticate Users for ActiveSync Server Access:

- 1. From the ZENworks Mobile Management administrative dashboard, select **Organization** > **Administrative Servers** > **ActiveSync Servers**.
- 2. Select an existing ActiveSync server from the left panel or add one by clicking *Add ActiveSync Server*.
- 3. Select a Certificate Authority and a Certificate Template from the drop-down lists.
- Click Save Changes.

When ZENworks configures ActiveSync settings on an Android KNOX or iOS device, the user's certificate is deployed based on the certificate template selection.

## Configuring the System to Query an LDAP Server

When the LDAP server is fully configured, users associated with an LDAP folder or group can be provisioned automatically when added to *ZENworks Mobile Management* manually, via a batch import, or through handsoff enrollment. This is done by associating each LDAP folder or group with a Policy Suite, Device Connection Schedule, and Liability status. Users are automatically assigned the settings associated with the group or folder to which they belong when they are added.

In addition, changes made to folders and groups will automatically update user information via periodic queries of the LDAP server.

An Administrative LDAP Server might have been added through the *Organization Setup* wizard or through the *Add LDAP Server* wizard. However, adding provisioning assignments to LDAP groups and folders must be done through the LDAP server editor using the *Group and Folder Configuration* option.

To edit an Administrative LDAP server:

- 1. Select *Organization* from the *ZENworks Mobile Management* dashboard header.
- From the drop-down menu, select Administrative Servers > LDAP Servers.
- 3. Select the server you want to edit from the left panel and expand its menu. You can edit:
  - Server Settings see <u>Define the LDAP Server Credentials and Settings</u>
  - Domain Settings see <u>Add Domains</u>
  - Hands-Off Enrollment Settings see Hands-Off Enrollment
  - Group and Folder Configurations see below, Group and Folder Configurations
  - Periodic Updates Settings see Periodic Updates

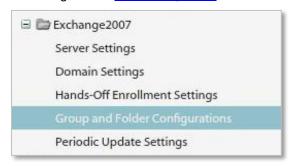

## **Group and Folder Configurations**

Import LDAP groups into the grid, using the **Import/Prioritize Groups** button.

Any group in the grid:

- can be configured with Policy Suite, Device Connection Schedule, and Liability assignments
- · can be prioritized
- is also added to the Hands-Off Enrollment Settings grid

**Import Groups.** Select a group from the left panel and click the double arrow to designate it as a group to import. You can prioritize the groups here or from the grid. Click **Finish** to return to the grid.

Administrators should familiarize themselves with the LDAP server structure and verify that groups they choose for use with the *ZENworks Mobile Management* server contain the following necessary attributes: User Identification Attribute, Group Membership Attribute, Group Object Class, and User Object Class. Groups without these attributes should not be used.

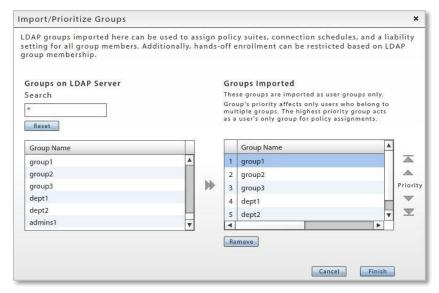

**Prioritize Groups.** Prioritizing groups is only necessary when there are users that belong to more than one group. If users only belong to one group, priority does not affect user assignments. See also <a href="Import/Prioritize Groups">Import/Prioritize Groups</a>. Select a group and use the **Priority** arrows or drag and drop a group to adjust the group's rank.

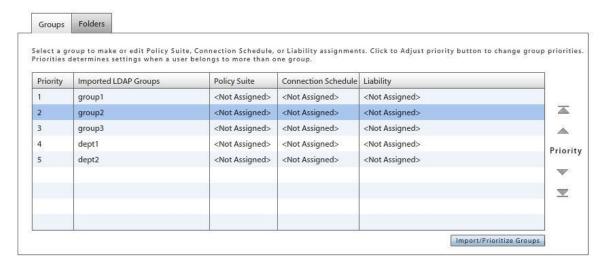

**Configure the group with setting assignments.** Click the *Groups* or *Folders* tab and browse through the list to locate the group or folder you want to configure. Select a group or folder. Select Policy Suite, Connection Schedule, Liability assignments, and a Novell Filr profile\* (if applicable). The Blacklist or Whitelist associated with the Policy Suite will display as well. Click *Save Changes*.

\* Users of Android devices not using Google Cloud Messaging (GCM) service must synchronize the ZENworks Mobile Management application to pull down an assigned Novell Filr profile.

*Tip:* When you make changes to the assignments, you may want to initiate a synchronization with the LDAP server as well, if the scheduled *Periodic Update* will not occur for several hours. This way you will coordinate the changes you have made on the *ZENworks Mobile Management* server with any changes that may have occurred on the LDAP server. Initiate an update by using the *Update Now* button on the *Periodic Update Settings* page.

These assignments can also be made directly from the User/Device grid. See the Managing Users and Resources Guide.

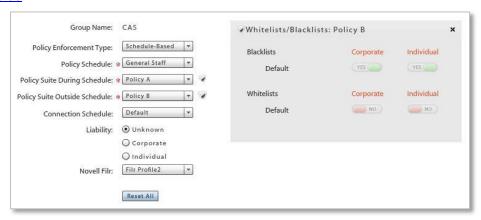

**How a user's settings are determined.** A user's individual settings are determined by consulting the following sources in this order:

- any direct assignments
- any assignments made to the user's highest priority group (lower priority groups are consulted if there
  is no associated assignment)
- any assignments made to the user's folder (the folder closest to the user in the folder hierarchy is consulted first)
- organization defaults if none of these have associated assignments

# **Configuring an Organization**

## **Organization Settings**

The *Organization Settings* page has a variety of settings that allow you to determine the features you want to implement for an organization. You can also update the organization information (name, contacts, etc.) or default settings.

To access the Organization Settings page select System > Organization.

Organization Settings consist of the following:

- General Settings
- iOS Management
- · Organization Defaults
- Hands-Off Enrollment Defaults

The lists below document the information and settings that can be configured here.

## **General Settings**

- Organization name and contact information
- Welcome letter Emails a welcome letter to users when they are added
- EULA when this option is enabled, users must accept an End User License Agreement to complete ZENworks Mobile Management app enrollment
- Maximum Number of Devices Per User limits the number of devices users can enroll
- SMTP server name
- Signing Certificate *Upload* button (see <u>description</u>)

- Use GCM checkbox (<u>description</u>)
- Samsung KNOX Workspace License (description)
- Proxy ActiveSync Traffic by Default (description)
- Acceptable Use Policy (description)
- Enable AUP
- Android Device Owner URL (description)
- Android Device Owner Checksum

| Organization Settings                |                                                                                                    |
|--------------------------------------|----------------------------------------------------------------------------------------------------|
| Organization Name:                   | * CAS                                                                                                    |
| Organization Alias:                  | * CAS                                                                                                    |
| Contact Person:                      | * cschuster                                                                                                    |
| Contact Person's E-mail Address:     | * cschuster@ex07.not                                                                                                    |
| Contact Person's Secondary E-mail:   |                                                                                                    |
| Contact Person's Phone Number:       | * 1 Ext:                                                                                                    |
| Contact Person's Secondary Phone:    | Ext:                                                                                                    |
| Send Welcome Letter to Users:        | $\blacksquare$                                                                                                    |
| Display EULA:                        | $\blacksquare$                                                                                                    |
| Display Edea.                        | Note: If this setting is enabled, the user must accept an End User License                                                                                                    |
|                                      | Agreement to complete enrollment of the ZENworks device app                                                                                                    |
| Maximum Number of Devices Per User:  | 99 🛕                                                                                                    |
| maximum number of Devices Fer oser.  | Note: Controls device enrollment, Limit enrollment to 1 – 99 devices per user                                                                                                    |
|                                      | or enter -1 for unlimited device enrollment, 0 for no new enrollments.                                                                                                    |
| SMTP Server:                         | CAS                                                                                                    |
| Signing Certificate:                 | Upload                                                                                                    |
| Use GCM:                             | $\blacksquare$                                                                                                    |
| Samsung KNOX Workspace License:      |                                                                                                    |
|                                      |                                                                                                    |
| Cisco ISE API version:               | 1 *                                                                                                    |
| Proxy ActiveSync Traffic by Default: | $\blacksquare$                                                                                                    |
|                                      | Note: When ActiveSync Proxy is disabled, managed devices will be configured to connect directly to the<br>ActiveSync server. You will not be able to manage devices that have only an ActiveSync account. |
| Acceptable Use Policy:               | Upload HTML doc.html                                                                                                    |
| Enable AUP:                          | <u> </u>                                                                                                    |
|                                      | Note: If you update the Acceptable Use Policy, send a group message informing end users that                                                                                                    |
|                                      | they must open the ZENworks app to accept the updated policy.                                                                                                    |
| Android Device Owner App URL:        |                                                                                                    |
|                                      | Specify the URL from which the ZENworks for Android app can be downloaded if you                                                                                                    |

Sample Organization Settings page

#### iOS Management

- APNs Certificate Upload button (see description)
- APNs Expiration Date (annual)
- Apple ID
- iOS Configurator Groups button (see <u>description</u>)
- VPP Token Upload, Remove, Sync Now, and Invite Users buttons (description)
- VPP Token Organization Name
- VPP Token Expiration Date (annual)
- VPP Account E-mail
- Apple DEP Token Upload, Edit, Remove, and Sync Now buttons (description)
- Apple DEP Token Expiration Date (annual)
- DEP Account E-mail
- NPNS Certificate Upload (description)
- Push ZMM to iOS devices (description)
- MDM App Type
- Enterprise App Upload/Edit button

## **Organization Defaults**

- Policy Enforcement Type
- Policy Schedule (description)
- Policy Suite(s)
- Device Connection Schedule
- (Administrative) LDAP Server
- Liability
- Novell Filr (profile)\*

### Hands-Off Enrollment Defaults

- Local Groups
- \* Users of Android devices not using Google Cloud Messaging (GCM) service must synchronize the ZENworks Mobile Management application to pull down an assigned Novell Filr profile.

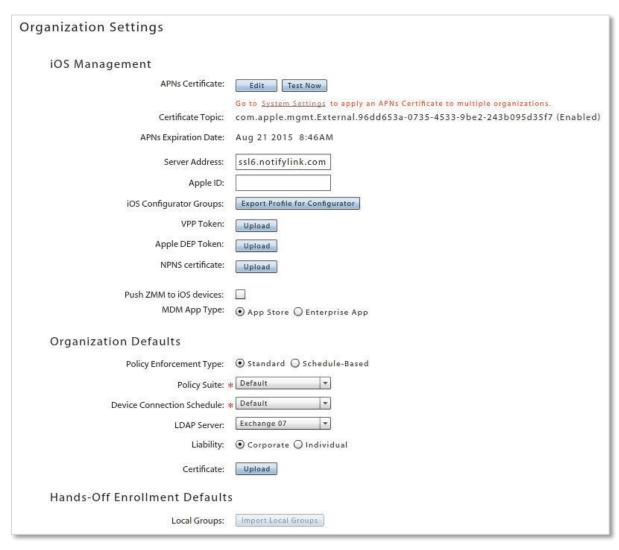

Sample Organization Settings page: iOS Management, Organization Defaults, Hands-Off Enrollment Defaults

## **Signing Certificate Upload**

The signing certificate is a security measure that authenticates the server and allows iOS devices to recognize it as a trusted source.

The signing certificate *Upload* button allows you to *add a signing certificate for the organization*. This must be a CA signed certificate; because self-signed certificates are currently not supported.

A Signing Certificate designated here for the organization overrides the system-wide Signing Certificate defined in *System Settings*.

- 1. Select System > System Administration > Organizations.
- 2. Select an organization from the list and click the *Upload* button next to the signing certificate field.

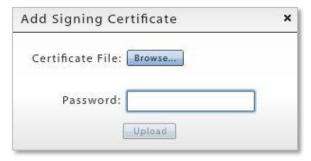

- 3. Click the **Browse** button, then navigate to and select the file containing the certificate.
- 4. Enter the *Password* associated with the file and click *Upload*.
- 5. Click Save Changes on the gray option bar.

## Google Cloud Messaging (GCM) Toggle

ZENworks Mobile Management (versions 2.8.2 or higher) can use the Google Cloud Messaging service to let Android devices know that it is time to synchronize. Each device establishes an accredited and encrypted IP connection with the GCM service. Whenever notifications for the device are available, the ZENworks Mobile Management server connects with GCM servers. GCM then pings the device telling it to synchronize with ZENworks Mobile Management. This method of initiating synchronization is used in place of the ZENworks Mobile Management app's device connection schedule, eliminating delayed updates to the device. Using the service offers added functionality in the following ways:

- Security commands such as Full Wipe or Lock Device are applied immediately.
- Changes made to a policy suite or user settings are applied immediately.
- Android corporate resource assignments are applied immediately.
- Fewer resources are used than with direct push, since the connection is not persistent.

There are several things to consider if you elect to use GCM service:

- It requires devices to run Android 2.2 or higher.
- Certain 2.2.x devices will not register with GCM properly. In this case, the *ZENworks Mobile Management* device connection schedule handles the aspects of queuing of messages and delivery to the target Android app running on the device.
- Devices with an Android OS lower than 4.0.4 must have a Gmail account and have the Google Play Store application installed on the device.
- A Google account is not required on devices running Android OS 4.0.4 or higher.

**GCM logs** can be viewed from the *System* view of the dashboard. They list successful events logged during connections between the *ZENworks Mobile Management* server and the Google Cloud Messaging (GCM) server, and between the *ZENworks Mobile Management* server and Android devices using GCM service (see <a href="System Administration Guide: Synchronization Logs">System Administration Guide: Synchronization Logs</a>).

**Obtain your GCM Credentials.** Create a Google API project and obtain GCM credentials via the Google APIs Console (see the <u>GCM for Android Setup</u> guide). Only one set of credentials is required per system, regardless of the number of organizations the system hosts. The GCM service can be turned on or left off for each individual organization.

## Enter your GCM credentials and enable the GCM service for the system

Once the GCM credentials have been obtained, the GCM service must be enabled for the system on the ZENworks Mobile Management server under System Settings. GCM credentials (Sender ID and API Key) are also entered here.

Only one set of credentials is required per system, regardless of the number of organizations the system hosts. The GCM service can be turned on or left off for each individual organization.

- From the ZENworks Mobile Management dashboard, select System > System Administration >
  System Settings.
- Check the box next to Enable GCM.
- 3. Enter the **Sender ID** and the **API Key** that were generated in Steps 1 and 3.
- 4. Click Save Changes.
- 5. From the *Organization Settings*, turn on the service for each organization that will use GCM.

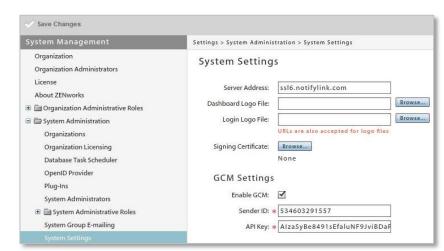

## Toggle the service on for each organization that will use GCM

Once the GCM credentials have been entered in the *System Settings*, the GCM service can be turned for individual organizations in *Organization Settings*.

1. From the ZENworks Mobile Management dashboard, select System > Organization.

2. Check the box next to **Use GCM** to turn on the service for the organization.

| Organization Settings                |                                                                                                    |
|--------------------------------------|----------------------------------------------------------------------------------------------------|
| Organization Name:                   | ABC Co.                                                                                                    |
| Organization Alias:                  | ABC Co.                                                                                                    |
| Contact Person:                      | John Doe                                                                                                    |
| Contact Person's E-mail Address:     | jdoe@company.com                                                                                                    |
| Contact Person's Secondary E-mail:   |                                                                                                    |
| Contact Person's Phone Number:       | Ext:                                                                                                    |
| Contact Person's Secondary Phone:    | Ext:                                                                                                    |
| Send Welcome Letter to Users:        |                                                                                                    |
| Display EULA:                        | Note: If this setting is enabled, the user must accept an End User License Agreement to complete enrollment of the ZENworks device app                                                                   |
| Maximum Number of Devices Per User:  | 99 Note: Controls device enrollment. Limit enrollment to 1 – 99 devices per user or enter –1 for unlimited device enrollment, 0 for no new enrollments.                                                  |
| SMTP Server:                         | Ex 07                                                                                                    |
| Signing Certificate:                 | Upload                                                                                                    |
| Use GCM:                             | $ \mathbf{Z} $                                                                                                    |
| Samsung KNOX Workspace License:      |                                                                                                    |
| Proxy ActiveSync Traffic by Default: | ✓ Note: When ActiveSync Proxy is disabled, managed devices will be configured to connect directly to the ActiveSync server. You will not be able to manage devices that have only an ActiveSync account. |
| Acceptable Use Policy:               | Upload                                                                                                    |
| Enable AUP:                          |                                                                                                    |
|                                      | Note: If you update the Acceptable Use Policy, send a <u>group message</u> informing end users that they must open the ZENworks app to accept the updated policy.                                        |

- 3. Click Save Changes.
- 4. To turn on GCM service for other organizations hosted by the system, switch to another organization and mark the **Use GCM** checkbox.

To switch organizations:

Select System > System Administration > Organizations and click the **Switch Organizations** button.

## Samsung KNOX Workspace License

Enter your organization's license key for Samsung KNOX Workspace. The license key is needed in order to push the Workspace container to KNOX supported Android devices.

## To add the KNOX Workspace license:

- 1. From the dashboard, navigate to **System > Organization**.
- 2. Enter the license code in the **Samsung KNOX Workspace License** field.

Users of KNOX supported devices must be assigned a Policy Suite in which the *Create KNOX Workspace Container* rule is enabled. *ZENworks Mobile Management* will push the license to the devices and prompt users to install the KNOX Workspace Container app. This rule is located in the policy suite category *Samsung KNOX Workspace Policies*.

If a user is assigned a policy that has the Workspace policy enabled, but the license has not been added, the user will not be prompted to install the Workspace app.

## To enable the KNOX Workspace Container policy:

- 1. From the dashboard, navigate to Organization > Policy Management > Policy Suites.
- Select a policy suite and choose Samsung KNOX Workspace Policies. Enable the Create KNOX Workspace Container policy.

## Cisco Identity Services Engine (ISE)

Once the Cisco ISE server has been configured for integration with the *ZENworks Mobile Management* server, you must specify the Cisco ISE API version used by the Cisco router. You can do this from the *ZENworks Mobile Management* dashboard. If the Cisco software is upgraded you must update the version specified in the dashboard since Cisco software updates are not backward compatible with API calls used in previous versions.

From the dashboard, navigate to **System > Organization**.

Select the ISE API version the Cisco router is using.

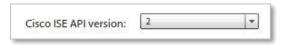

## **MDM Proxy**

The *Organization Settings* page provides an option to disable the *ZENworks Mobile Management* server's function as a proxy for ActiveSync traffic. At installation, the *ZMM* server is configured by default to proxy ActiveSync traffic, including email processed through the ActiveSync server. Disabling this function would primarily be done by an organization wanting to eliminate a possible point of failure for email delivery.

If you disable the MDM proxy:

- When the MDM proxy is disabled, managed devices will be configured to connect directly to the ActiveSync server.
- ActiveSync profiles sent to devices carry the ActiveSync server address instead of the ZENworks server address.

- Devices connecting directly to the ActiveSync server that have an ActiveSync account, but not the ZENworks Mobile Management device application cannot be managed.
- ActiveSync only devices can still connect through the ZENworks server if they are enrolled using the ZENworks server address. In this case, ActiveSync only devices can be managed as outlined in the <u>Device Platform Functionality</u> document.

To disable the MDM proxy:

- 1. From the dashboard, navigate to **System > Organization**.
- 2. Remove the mark from the checkbox beside Proxy ActiveSync Traffic by Default.

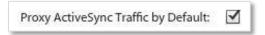

## **Acceptable Use Policy**

An organization can implement an *Acceptable Use Policy* (AUP) that will require end users to agree to follow guidelines for device use and/or for accessing corporate data via the device. When the AUP is enabled, new users must accept the policy in order to complete the enrollment process. Existing users will be prompted to accept the policy as well and will be un-enrolled if they decline.

Changes to the AUP will also prompt existing users to accept an updated policy. If the AUP is declined the device is un-enrolled.

An administrator must upload the policy in an HTML or text file format and then check the *Enable AUP* box to implement the policy. The *Acceptable Use Policy* will then be displayed at enrollment and in a prompt on existing user devices.

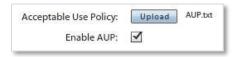

**Updating the Policy:** If you update the Acceptable Use Policy, send a group message informing end users that they must open the *ZENworks Mobile Management* app to accept the updated policy. Select **Organization > Organization Control > Group Notifications**. Compose either a group notification via APN/GCM push services or a group email.

## Provisioning ZENworks Mobile Management as Device Owner for Android 5.0+ Devices

The **Android Device Owner App URL** field refers to the URL where the **ZENworks Mobile Management for Android** application can be downloaded.

**Android Device Owner App Checksum** is what is used to verify that a complete transmission of the application is received when the application is downloaded.

Use the following function to calculate the checksum for the file, MDM\_App.apk.

```
cat MDM_App.apk | openssl dgst -binary -sha1 | openssl base64
| tr '+/' '- ' | tr -d '='
```

When the *ZENworks Mobile Management* app is updated, a new checksum must be calculated for the app in order for it to be provisioned on new devices.

URL and checksum are both required when administrators need to use Near Field Communication (NFC) provisioning to establish the *ZENworks Mobile Management* application as Device Owner on Android 5.0+ devices.

Android 5.0+ devices must be provisioned with this method to use certain Android L functionality.

## To Provision ZENworks Mobile Management as Device Owner:

- Android Device Owner App URL and Android Device Owner App Checksum must be entered in the dashboard under System Management > Organization > Organization Settings.
- To provision other Android 5.0+ devices, use an Android 5.0+ device with ZENworks Mobile Management v3.8.2 or higher installed.
- Before beginning, verify that the target device has been reset, has the setup screen displayed, and has Wi-Fi connectivity.
  - 1. On the provisioning device, select the **Provision Device Owner** option from the *ZENworks Mobile Management* menu.
  - 2. Hold the provisioning device back-to-back with the target device.
  - 3. A tone indicates that the NFC connection has occurred and the provisioning device now shows a button labeled, **Touch to Beam**. Tap this button.
  - A different tone sounds indicating that the provisioning information has been sent to the target device.
     The target device will now attempt to download the ZENworks Mobile Management app and provision itself.

Once the download and installation are completed, *ZENworks Mobile Management* becomes the Device Owner application and can apply policies requiring device owner or profile owner status. Once a device is provisioned in this way, the *ZENworks Mobile Management* app can be updated, as new versions are released, through the *ZENworks Mobile Management* portal page or Google Play.

## **APNs Certificate Set Up**

Apple Push Notification Service (APNs) is a highly secure and efficient service for propagating information to the iOS devices in your environment. An APNs certificate applied to the *ZENworks Mobile Management* server provides Apple iOS MDM functionality for iOS devices in your environment. Functionality includes:

- Devices support Selective Wipe, Lock Device, and Clear Passcode
- Full Wipe and Lock Device commands are applied immediately
- You can record and access installed applications on devices
- You can record and access installed configuration profiles on devices
- You have access to additional device statistics
- Configuration profile updates require no user interaction

To access the APNs settings, select **System > Organization** 

Scroll down to the **iOS Management** information on the **Organization Settings** page to set up or renew a certificate, or to update information associated with the certificate.

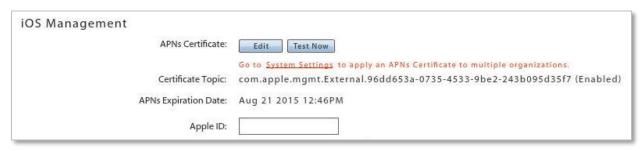

• APNs Certificate Set Up/Edit button - generate and upload the APNs certificate using the APNs Certificate wizard. At renewal, use the **Edit** button. Use the **Test Now** button to check the certificate's validity. The test will return the certificate's activation and expiration dates.

For instructions on using the APNs Certificate wizard, see the <u>Apple Push Notification Guide: Using the APNs Certificate Generation Wizard</u>.

- APNs Expiration Date certificate expiration (annual)
- Apple ID Apple ID associated with the APNs certificate

The APNs certificate settings can be edited if necessary, however, a change to the *Apple ID* associated with the certificate requires iOS device users to reload the APN profile on the device.

If you have System Administrator privileges, you can apply an existing APNs certificate to multiple organizations on the *ZENworks Mobile Management* server. See also <u>Obtaining an Apple Push Notification</u> Certificate: Applying a Certificate to Multiple Organizations.

# **iOS Configurator Groups**

Apple Configurator is a tool that assists administrators in the deployment and management of iOS devices in business or education settings. It is well suited to environments where devices are often reassigned or where they are shared by multiple users. When integrated with *ZENworks Mobile Management*, the application is useful as a deployment tool since it provisions multiple devices quickly, enrolling them with the *ZENworks Mobile Management* server and staging each device with the appropriate MDM profiles.

Create an iOS Configurator Group profile and export it for use with the Apple Configurator. The *ZENworks Mobile Management* profile, once imported into the Configurator, can be used to quickly configure a fleet of mobile devices. The *ZENworks Mobile Management* app is not installed on the device unless the administrator configures the server to push the app to iOS devices.

Select System > Organization

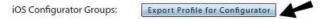

Any device associated with the Configurator Group will appear on the *ZENworks Mobile Management* User/Device grid with the Configurator Group name. Refer to the <u>Supervised iOS Devices</u> guide for details.

# **VPP Token Upload**

Through Apple's Volume Purchase Program (VPP), organizations can purchase applications that meet the needs of their users. *ZENworks Mobile Management* provides an efficient way to distribute and manage those applications.

Enroll at: <a href="https://deploy.apple.com">https://deploy.apple.com</a> Other helpful sites: <a href="https://www.apple.com/business/vpp/">https://deploy.apple.com/business/vpp/</a>

http://www.apple.com/education/it/vpp/

Once enrolled in the program, Apple will issue your organization a VPP token. When this token is uploaded to the *ZENworks Mobile Management* server, all apps associated with the token populate the *Managed Apps* data grid and users with a qualifying device (running iOS 7.0.3 or higher) receive an invitation to join the Volume Purchase Program. Once the invitation has been accepted, the application(s) are pushed out to the device.

VPP apps can be identified on the *Managed Apps* grid (*Organization > Application Management > Managed Apps*) by the available licenses listed for each app. The apps can be assigned to an individual user or groups of users via a Policy Suite, LDAP Group/Folder, or Local Group. Use the *Assign to Groups/Folders* button.

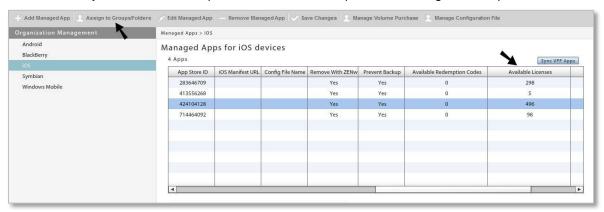

Assign VPP apps to an individual at the user level.

Navigate to Smart Devices and Users > (select a user) > Device Profile > Corporate Resources > Managed App.

Click the Assign Managed Apps button.

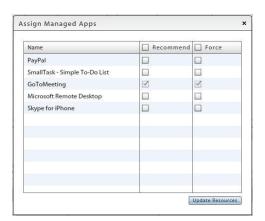

**VPP App Licenses can be Reclaimed and Reused.** When VPP app assignments are removed from the user device (assuming it is the last iOS 7.0.3+ device associated with the user), they are also removed from the user's iTunes account and the VPP app license is reclaimed for reuse. This is the advantage of the VPP license model over the VPP redemption code model.

*Note:* Licenses will not show as reclaimed on the *ZENworks Mobile Management* server until the information has been processed and reported by the Apple server.

VPP licenses are only supported for iOS devices operating on version 7.0.3 or higher. VPP redemption codes can still be used for devices with older iOS versions.

#### **VPP Token Management**

#### Upload/Edit

Click the *Upload* button to upload the VPP token issued by Apple. Apps associated with the token are retrieved from the Apple server and qualifying users are invited to join the VPP.

Click *Edit* to upload a new token or edit/add the E-mail address associated with the VPP account.

Note: The APNs certificate must be uploaded before managing the VPP token. VPP token will be deleted if APNs certificate is removed.

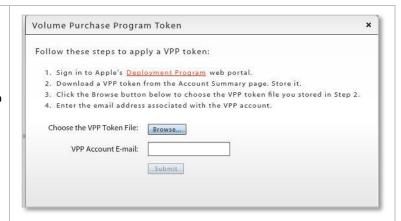

#### Remove

Removes the token from the server. Apps remain intact in the *Managed Apps* grid and on user devices. License count and automatic discovery of apps, however, no longer function.

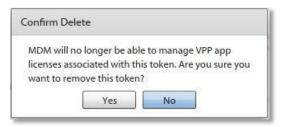

#### Sync Now

Initiates a connection with the Apple server to retrieve the latest information about apps associated with the VPP token. An automatic check is done each time the token is uploaded or edited and each time the *Managed Apps* grid (iOS section) is accessed.

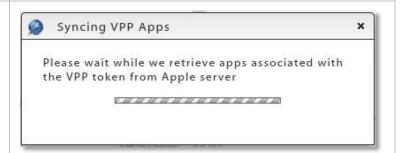

#### Invite Users

Resends the invitation to join VPP to all qualifying users (iOS 7.0.3 or higher) that have not yet enrolled.

Once a user accepts the VPP invitation, the application will be pushed out to the device.

Note: From the User/Device Grid, you can invite an individual user. Select the user, then, on the left panel, click **Send VPP Invitation**.

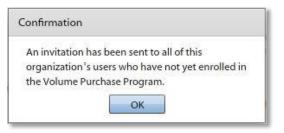

On the *User/Device Grid*, check the *VPP Association Status* column to determine the status of the user's association with the program: *New* (not yet invited), *Invited* (invitation sent, but not yet accepted), or *Associated* (user enrolled in the program).

### Apple DEP Token Upload

The Device Enrollment Program (DEP) is part of the Apple Deployment Programs and provides administrators with a streamlined way to deploy multiple organizationally owned iOS devices that are purchased directly from Apple. When a DEP token is uploaded to the *ZENworks Mobile Management* server, information for each device associated with the token populates the User/Device Grid.

Upon device activation, enrollment with the MDM server is automatic and over-the-air configuration of account settings, apps, and IT services is immediate. Each device is associated with an individual user when it is enrolled. Like configurator devices, a DEP device does not install the *ZENworks Mobile Management* app unless the administrator configures the server to push the app to iOS devices.

**Note:** For more information on configuring the system for DEP devices and managing DEP devices, see the <u>Supervised iOS Devices</u> guide.

#### To Upload an Apple DEP Token

You must link the ZENworks Mobile Management server to your Apple DEP account. The MDM server will generate a Public Key which you will upload to the Apple web portal. Apple will then issue a token that is associated with the DEP devices your organization has purchased. When this token is uploaded to the ZENworks Mobile Management server, information for each device associated with the token populates the User/Device Grid.

DEP devices can be viewed on the *User/Device Grid* by clicking the *Apple DEP Devices* button in the upper right corner of the grid.

*Notes:* The APNs certificate must be uploaded before managing the DEP token. The DEP token will be deleted if the APNs certificate is removed.

You cannot use a single token for multiple organizations. Each organization must have its own token.

1. From the dashboard, navigate to **System > Organization**. Click the **Upload** button next to the **Apple DEP Token** field. A pop-up appears.

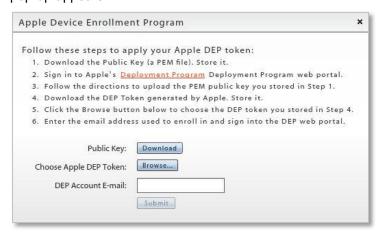

- Click the **Download** button next to the *Public Key* field.
- 3. The MDM server generates the Public Key (a .PEM file labeled MDM\_DEP\_Public\_Key.PEM by default). Save the file somewhere on your server.
- 4. Click the link to Apple's Deployment Program web portal and follow the directions to upload the .PEM file you stored. Apple will issue a DEP token.
- 5. Download the DEP token and save it somewhere on your server.

- Click the *Browse* button next to the *Choose Apple DEP Token* field to choose the DEP token you stored.
- 7. Enter the email address you used to enroll in and sign into the DEP web portal (optional).
- 8. Click the **Submit** button. Devices associated with the token are retrieved from the Apple server and will populate the User/Device Grid.

The *ZENworks Mobile Management* server generates a default profile for devices associated with the token. The profile is applied to each device as it is activated by a user.

#### **NPNS Certificate**

A Novell Push Notification Service (NPNS) certificate is necessary in order to send *Group Notifications* to iOS devices. The certificate enables the *ZENworks Mobile Management* server to connect with and send its notification to the NPNS, which in turn pushes the notification to the target iOS device(s).

The NPNS certificate must be renewed annually. You can set an alert in Compliance Manager as a reminder.

#### Upload the NPNS Certificate and Private Key

Obtain the NPNS certificate and private key then upload them to the *ZENworks Mobile Management* server. The same process is used for uploading a renewed certificate.

1. From the dashboard, navigate to **System** > **Organization**. Click the **Upload** button next to the **NPNS** *Certificate* field. A pop-up appears.

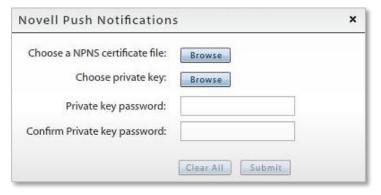

- 2. Click the Browse button to select and upload the NPNS certificate file.
- 3. Click the Browse button to select and upload the private key.
- 4. Create a password for the private key. There is no need to record the password as it is used for encryption purposes only.

#### To set the NPNS Certificate Expiration alert:

- From the Organization page select Compliance Manager > Alert Settings > System Alerts.
- Enable the Novell Push Notification (NPNS) Certificate Expiration alert and configure when you
  want the reminder to begin and how often to be reminded. The default settings are to issue the
  reminder 30 days prior to the expiration and repeat it every day.
- You can also choose to have an E-mail and/or SMS alert sent to an administrator.

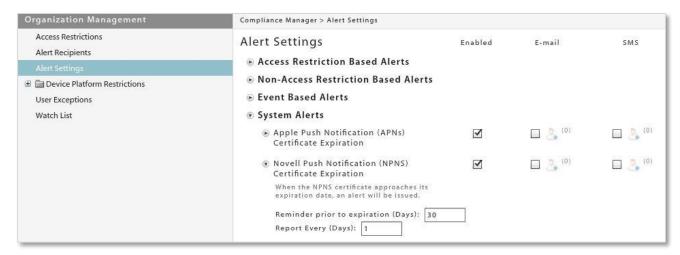

# Pushing the ZENworks App to iOS Devices

iOS devices do not need to have the ZENworks Mobile Management app installed in order to enroll with the ZENworks server. From the device, users can navigate to <yourServerAddress>/mobile/ios. The server creates a configuration file using the device's authentication token and the server address. It then pushes the MDM profile down to the device.

**Pushing the** *ZENworks Mobile Management* **app to the device as a managed app.** If desired, an administrator can configure the system to push the *ZENworks* app to devices as well. Installation occurs after the profile loads. The app is treated as a managed app.

When the option to push the app is enabled, the app will be installed on any iOS device that enrolls without the app. This includes:

- Devices enrolled via the ZENworks Mobile Management web page at <yourServerAddress>/mobile/ios (App-less enrollment)
- DEP or Configurator devices
- Devices enrolled via the Cisco Identity Services Engine (ISE)

To enable the push option:

- 1. From the dashboard, navigate to **System** > **Organization**.
- 2. Mark the checkbox beside, Push ZMM to iOS devices.

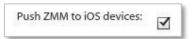

# **Upload an Enterprise App and Certificate for App Notifications**

With ZENworks Mobile Management server version 3.8.0 or greater, administrators have the ability, through the ZENworks dashboard, to upload the enterprise app or provide a URL from which users can obtain the application. If they upload the app, they can then elect to push the app to iOS devices by marking the checkbox next to **Push ZMM to iOS Devices**.

Administrators can also upload the Apple Push Notification service SSL Certificate necessary to support the Group Notification feature.

Those using ZENworks server versions less than 3.8.0 must use the distribution methods described in the guide mentioned above.

- 1. From the ZENworks Mobile Management dashboard, select System > Organization.
- 2. On the *Organization Settings* page scroll down to the *iOS Management* section and select *Enterprise App* from the **MDM App Type** field.

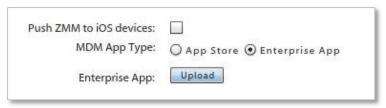

- 3. Click the Upload (Edit) button next to the Enterprise App field.
- From the Manifest File field, select Upload File and browse to select the file or select Provide URL and enter the link from which the app can be downloaded.

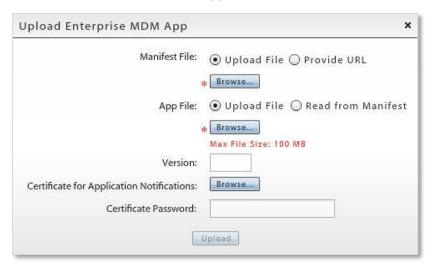

- 5. From the **App File**, if you uploaded the manifest file, select **Upload File** and browse to select the app file or select **Read from Manifest** to pull app file information from the manifest.
- 6. Enter the **Version** number of the enterprise app.
- 7. (Optional) Browse to select the **Certificate for Application Notifications**, then enter the **Certificate Password**.

You can make updated versions of the app available to users in the same way.

# Configuring the Organization for Hands-Off Enrollment

Configuring an organization for Hands-Off enrollment enables users to self-enroll. When the user enrolls a device, an account is created and auto-provisioned on the *ZENworks Mobile Management* server using preset organization default assignments or assignments associated with LDAP groups or folders. This frees the administrator from the task of adding users either manually or by batch import.

Hands-Off enrollment can be configured two ways:

- Enable the Hands-Off Enrollment option when defining an ActiveSync server so that users with credentials on the ActiveSync server can self-enroll against the ZENworks Mobile Management server. When the user enrolls a device, an account is created and auto-provisioned using the organization default settings.
- Enable the Hands-Off Enrollment option when defining an LDAP server so that users with credentials
  on the LDAP server can self-enroll against the ZENworks Mobile Management server. You can allow
  hands-off enrollment for all users associated with the LDAP server or you can allow it only for
  selected LDAP folder/group members. When the user enrolls a device, an account is created and
  auto-provisioned using assignments associated with LDAP groups/folders to which users belong.

When an ActiveSync server and LDAP server are linked, configuring one server for hands-off enrollment will automatically configure the other server for hands-off enrollment.

Setting expirations for users who in an organization configured for hands-off enrollment is counterproductive, since users will always be able to re-enroll the device app.

#### Requirements for Novell GroupWise DataSync and Other ActiveSync 2.5 Mail Servers

Systems where iOS users are interfacing with a Novell GroupWise DataSync server must use DataSync Update 4 (Mobility 1.2.4) to fully utilize the hands-off enrollment functionality. Users need to enroll using their entire email address in lieu of their username if they are enrolling by the hands-off method. Similar processes must be followed to use hands-off enrollment when users interface with Exchange 2003 or any other mail server running ActiveSync 2.5 protocol. A user's username and the string of characters to the left of the @ sign in their email address must be the same.

If the ActiveSync server is linked to a fully configured LDAP server, however, users who exist on the LDAP server need not enroll using the full email address, as the LDAP server is queried for this information.

#### Organization and Hands-Off Enrollment Defaults

**Organization defaults:** Policy suite, device connection schedule, and liability will default to organization settings when the enrolling user is not assigned to a local group or LDAP group or when local groups or LDAP groups/folders are not configured with settings.

The organization defaults, as they appear on the Organization Settings page, are shown below:

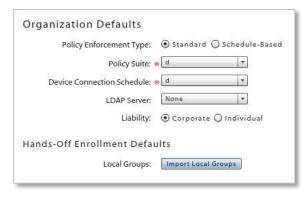

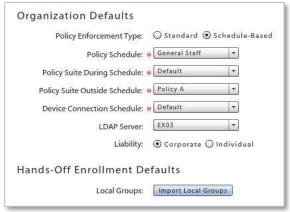

| Policy Enforcement Type                                                      | Select <b>Standard</b> or <b>Schedule-Based</b> . For schedule-based enforcement, a schedule defines the days and times during which users are working. If this method is chosen, you will also define two policy suites - one to be used during the scheduled hours and one to be used outside the scheduled hours. <b>Standard</b> policy enforcement executes the same policy suite at all times.   |  |
|------------------------------------------------------------------------------|----------------------------------------------------------------------------------------------------|--|
| Policy Schedule<br>(schedule-based)                                          | The schedule that defines the days and times during which users are working.                                                                                                    |  |
| Policy Suite (standard)                                                      | Select a (Standard) Policy Suite for the user. (This field is not displayed if you choose Schedule-Based enforcement.)                                                                                                    |  |
| Policy Suite During Schedule/ Policy Suite Outside Schedule (schedule-based) | The policy suite enforced during scheduled hours and the policy suite enforced outside scheduled hours.                                                                                                    |  |
| <b>Device Connection Schedule</b>                                            | Select the Device Connection Schedule for the user.                                                                                                    |  |
| LDAP Server                                                                  | Policy suite, device connection schedule, and liability can be obtained from the LDAP group (highest priority group first) to which the user belongs. If the user does not have group membership, the folder (by folder hierarchy) to which the user belongs is the source for the settings. Regular periodic checks with the LDAP server will update user information and assignments if they change. |  |
| Liability                                                                    | Liability refers to who owns the data on the device. Liability determines whether the corporate or individual component of the policy suite is assigned to the user. Choose <i>Corporate</i> (corporate liable) or <i>Individual</i> (individual liable).                                                                                                    |  |

#### **Hands-Off Enrollment Defaults**

**Local Groups:** If you specify one or more local groups to which users will be added when they enroll, policy suite, device connection schedule, and liability are obtained from the settings associated with the local group(s). Settings associated with local groups take precedence over settings associated with LDAP groups/folders. Changes made to local group settings will automatically update users.

Click the Import Local Groups button and select the group or group to which enrolling users will be added.

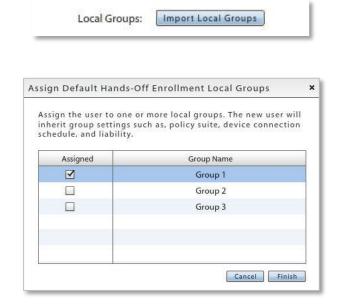

# **Enabling Hands-Off Enrollment for Users Associated with an ActiveSync Server**

Enabling the *Hands-Off Enrollment* option, when defining an ActiveSync server, allows any user with credentials on the ActiveSync server to enroll against the *ZENworks Mobile Management* server. Hands-off enrollment will be set automatically for an ActiveSync server if it is set for a linked LDAP server.

You must also provide a domain that is configured on this server. Hands-off enrollment requires users to enroll with the domain in one of the following formats: **domain**\username or user@**domain**. If an LDAP server is linked to this ActiveSync server, the LDAP server's domain can also be used for logging in.

Users are automatically added to the ZENworks Mobile Management server, as long as their credentials are recognized by the ActiveSync server. ZENworks Mobile Management creates the new account by using the ActiveSync user account credentials and the user is auto-provisioned using preset organization default assignments or assignments associated with local groups or LDAP groups/folders.

- 1. From the ZENworks Mobile Management dashboard header, select Organization.
- From the drop-down menu, select Administrative Servers > ActiveSync Servers.
- 3. From the left panel, select an existing ActiveSync server or create a new ActiveSync server by choosing *Add ActiveSync Server*.
- 4. Select the box labeled **Allow Hands-Off Enrollment** and make sure you have specified at least one **Domain** for the server. You can enter multiple domains if necessary for your configuration.
- Click Finish or Save Changes.

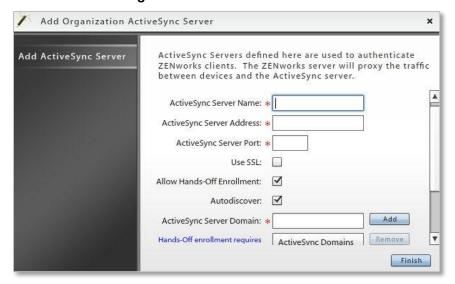

# **Enabling Hands-Off Enrollment for Users Associated with an LDAP Server**

Enabling the *Hands-Off Enrollment* option, when defining an LDAP server, allows users with credentials on the LDAP server to enroll against the *ZENworks Mobile Management* server. Hands-off enrollment will be set automatically for an LDAP server if it is set for a linked ActiveSync server.

Users are automatically added to the ZENworks Mobile Management server, as long as their credentials are recognized by the LDAP server or an ActiveSync server associated with the LDAP server. ZENworks Mobile Management creates the new account using the user's LDAP account credentials and the user is autoprovisioned using preset organization default assignments or assignments associated with local groups or LDAP groups/folders.

You can allow hands-off enrollment for all users associated with the LDAP server or you can allow it only for selected LDAP folder/group members.

- 1. From the ZENworks Mobile Management dashboard header, select **Organization**.
- 2. From the *drop-down* menu, select *Administrative Servers* > *LDAP Servers*.
- From the left panel, select an existing LDAP server or create a new LDAP server by choosing Add LDAP Server.
- Select the *Hands-Off Enrollment Settings* option. You can allow hands-off enrollment for all users associated with the LDAP server or limit it to selected LDAP folders/groups members.

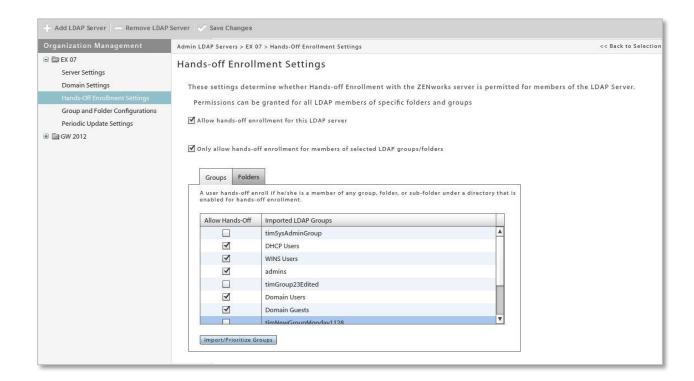

# **Configuring the System for SAML Authentication**

Security Assertion Markup Language (SAML) is an XML-based standard data format for authenticating and authorizing data between an identity provider and a service provider. SAML provides single sign-on authentication for end-users.

As integrated with ZENworks Mobile Management, SAML authentication of end-users will occur:

- Prior to downloading the MDM profile on initial enrollment of iOS devices
- When performing initial enrollment of the MDM application for Android
- To grant access to the User Self-Administration Portal
- To grant access to the web-based Managed Applications list

#### **How SAML Works**

The SAML solution defines three roles: the principal (or end-user), the service provider (your organization), and the identity provider (the SAML server\*). The end-user requests service from the service provider. The service provider requests and obtains an identity assertion from the identity provider. Based on that assertion, the service provider determines whether the end-user's request should be granted.

\*Note: ZENworks Mobile Management has been tested against the following SAML servers: Novell Access Manager (NAM), Oracle Identity Federation (OIF), and SimpleSAMLphp.

To configure the ZENworks Mobile Management system for SAML authentication, you must provide an XML file containing the configuration information that identifies your SAML identity provider. You must also export an XML file containing the configuration information that identifies your organization's server.

- From the dashboard, navigate to Organization > Administrative Servers > SAML Identity Provider.
- 2. Check the **Enabled** box.

Note: SAML Identity Provider information cannot be edited unless this box is checked.

- 3. Define the following:
  - a. SAML Display Name Enter a friendly name by which your SAML server will be identified in the dashboard.
  - b. **XML Metadata** Browse to locate and enter the XML file containing the configuration information that identifies your SAML identity provider. When you have successfully uploaded the file, the file name is displayed.
  - c. **Export Metadata** Export the XML file containing the configuration information that identifies your organization's SAML server.
  - d. **SAML Domain** Enter any domain that could be used to authenticate to the SAML server. Domain(s) must be entered exactly as configured on the server.

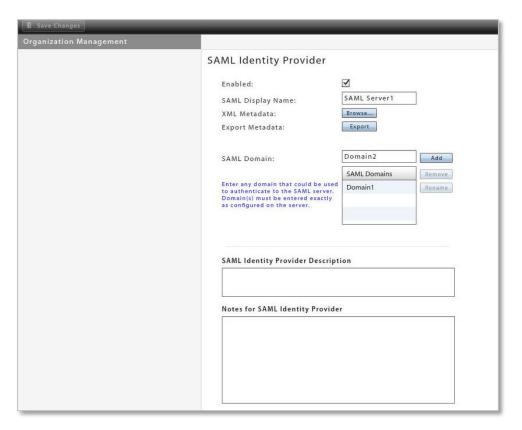

- 4. Enter a **Description** and/or **Notes** for the SAML Identity Provider (optional).
- 5. Click Save Changes.

# **Policy Suite Management**

A policy suite is a set of rules and permissions that enforce an organization's security and usage standards for mobile devices in the enterprise. The policy suite is a key element of the *ZENworks Mobile Management* system. It enables administrators to manage users operating on a variety of device platforms and to enforce policies across those device platforms as consistently as possible.

ZENworks Mobile Management currently supports mail/PIM servers operating with ActiveSync protocol versions 2.5, 12.0, 12.1, 14.0, or 14.1. A handful of the ZENworks Mobile Management policies, however, are not supported on systems with less than version 12.0. This information, descriptions of individual policy settings, and functionality of settings across device platforms can be found in the <a href="Device Platform">Device Platform</a> Functionality tables. Information about the policies is also available via the tool tips in the dashboard user interface.

The Policy Wizard guides you through setup of an organization's policy suites, which includes settings for both corporate and individual users/devices. The Wizard allows an administrator to quickly create a new policy suite either by copying an existing policy suite or by choosing from a number of pre-defined policy suite templates which reflect four levels of security strength. The administrator can start with one of these templates and use the Policy Suite Editor to customize the settings associated with any of the policy rules.

Multiple policy suites can be created to accommodate different groups of users. Each user/device can be assigned the policy that best suits their role. See the <u>Default Policy Settings</u> document for a comprehensive list of the policy suite rules and their default settings.

**ActiveSync Policies.** For enterprises utilizing the ActiveSync protocol, *ZENworks Mobile Management* acts as a gateway server. *ZENworks Mobile Management* intercepts policy updates sent from the ActiveSync server and instead enforces ActiveSync policy settings that have been defined in *ZENworks Mobile Management*. When an ActiveSync server is not part of the enterprise, *ZENworks Mobile Management* itself acts as an ActiveSync server and enforces ActiveSync policies.

**Welcome Letter.** You can also draft a Welcome Letter that is emailed to users associated with a particular policy suite. In the organization setup, you can enable a setting that issues the letter automatically when the user is added to the system. You can leave this setting disabled and issue the letter manually for each user from the user's profile.

Policy rules are categorized into the following groups:

- Audit Tracking
- Device Control
- File Share Permission
- iOS Devices
- Resource Control
- Samsung KNOX Device Policies
- Samsung KNOX Workspace Policies
- Security Settings
- S/MIME Settings
- TouchDown
- Whitelists/Blacklists Permissions

# **Policy Suites**

# **Creating a New Policy**

- 1. From the ZENworks Mobile Management dashboard header, select Organization
- 2. From the drop-down menu, select *Policy Management > Policy Suites* icon.
- 3. Click the Create New Policy option.
- 4. Choose a method for creating a policy suite:
  - Create the initial policy suite by using sliders to determine its general policy strength (low, recommended, strict, high security).
  - Create the initial policy suite by copying the settings of an existing policy suite.
- 5. Use the Policy Suite Editor to customize the new policy.

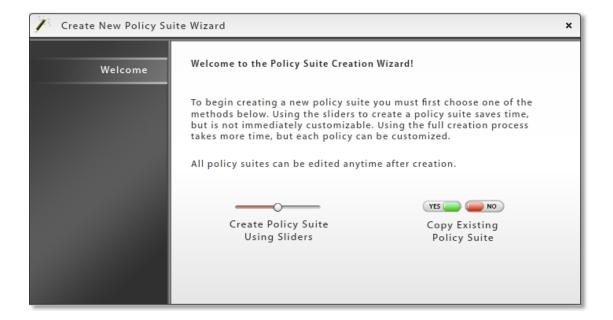

# **Policy Suite Editor**

To edit an existing policy suite:

- 1. From the ZENworks Mobile Management dashboard header, select Organization.
- 2. From the drop-down menu, select *Policy Management* > *Policy Suites* icon.
- 3. From the menu panel, select the policy you want to change.
- 4. Edit the Welcome Letter. Enter information that you want to email to new users when they are added to the *ZENworks Mobile Management* system. This can include a welcome to the system, information about policies, links to resources, etc.
  - To have the letter sent automatically when users are added, enable the setting in Organization Settings. From the dashboard, select **System > Organization** and select the **Send Welcome Letter to Users** option.
  - To issue the letter as needed for each user, leave the Organization Settings option disabled. Then, select Users and highlight a user. Click the Send Welcome Letter option in the User Detail panel.
- 5. Select the category you want to edit.
- 6. Edit the settings and click Save Changes.

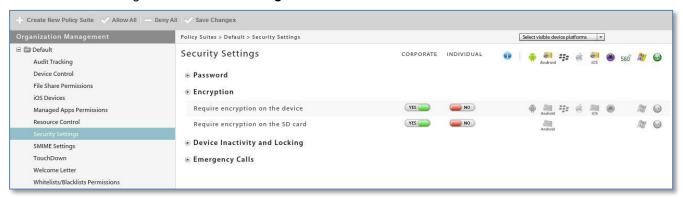

See the <u>Default Policy Settings</u> document for a comprehensive list of the policy suite rules and their default settings.

Descriptions of individual policy settings and functionality of the settings across device platforms can be found in the *Device Platform Comparison* tables.

#### The Welcome Letter

For each policy you create, you can compose a new user Welcome letter that can communicate information to users when they are added to the *ZENworks Mobile Management* system. You might include information about:

- Links to resources, such as the device app downloads, user documentation, and the user selfadministration portal
- Details of policies that may change device functionality
- New features that make devices more secure

Welcome Letters can be configured to email automatically or you can manually email them as needed.

To configure the organization so that *Welcome Letters* are automatically emailed to every user that is added to the *ZENworks Mobile Management* server, select **System > Organization** and enable the **Send Welcome Letter to Users** option.

To manually send the letter to an individual user, select *Users* and highlight a user. Click the *Send Welcome Letter* option in the *Device Panel*.

To edit the letter, select *Organization* > *Policy Management* > *Policy Suites*, highlight a policy, and select the *Welcome Letter* option in the left panel.

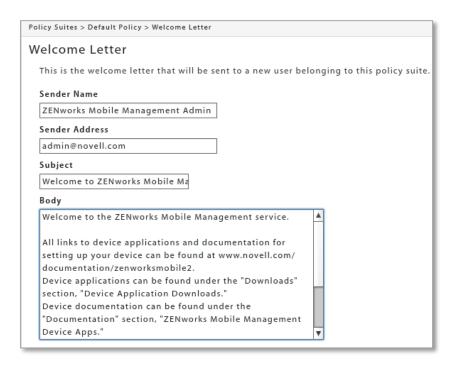

See also, Adding Users and Enrolling Devices: Welcome New Users to ZENworks Mobile Management.

# **Policy Suite Description and Notes**

Use the **Description** field to provide more details about the purpose of the policy.

Use the Notes field for keeping a record of changes made to a policy.

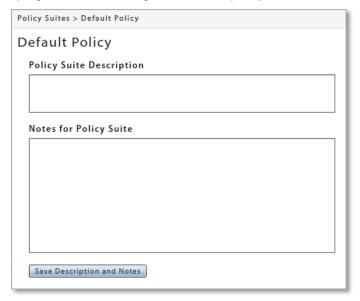

# **Policy Settings by Category**

Descriptions of individual policy settings and functionality of the settings across device platforms can be found in the *Device Platform Comparison* tables.

See the <u>Default Policy Settings</u> document for a comprehensive list of the policy suite rules and their default settings.

Audit Tracking Samsung KNOX Workspace Policies

Device ControlSecurity SettingsFile Share PermissionsSMIME SettingsiOS DevicesTouchDown

Resource Control Whitelists/Blacklists Permissions

Samsung KNOX Device Policies

#### Audit Tracking

This option provides rules that enable tracking of information about device usage (Managed and unmanaged apps, phone and text message logs, device file list archive) and location.

Examples: Phone and text message logs, GPS tracking statistics

**Location Data and GPS Location Accuracy** Recording the location of devices can increase battery consumption. Administrators can adjust GPS location accuracy to offset this.

There are six accuracy levels with 1 being the least accurate and consuming the least battery power and 6 being the most accurate and consuming the most battery power. The function of these levels varies based on the device platform, as described in the table below. The accuracy level can be customized by choosing the positioning method and distance. Distance denotes the distance traveled before the device synchronizes a new location.

**Note:** Android devices differ across models in how often they detect location. *ZENworks Mobile Management* regulates this by updating at least once per device connection interval with a minimum of ten minutes.

**Location Accuracy Functionality by Device Platform** 

| Level  | Android                                                                                                | BlackBerry<br>(w/ GO!NotifySync)                                                                   | iOS Devices                                                                          |
|--------|----------------------------------------------------------------------------------------------------|----------------------------------------------------------------------------------------------------|--------------------------------------------------------------------------------------|
| 1      | Cell towers only;<br>approximate location, low<br>power, 1000 meters<br>distance                       | Cell towers only; low power, no set accuracy                                                       | Cell towers only (Levels 1, 2, 3 are the same)                                       |
| 2      | Cell towers only;<br>approximate location, low<br>power, 800 meters<br>distance                        | Cell towers and GPS; no set accuracy                                                               | Cell towers only                                                                     |
| 3      | Cell towers only;<br>Approximate location, low<br>power, 600 meters<br>distance                        | Cell towers and GPS;<br>100 meters                                                                 | Cell towers only                                                                     |
| 4      | GPS; approximate location, low power, 400 meters distance                                              | Cell towers and GPS; 50 meters                                                                     | GPS; 500 meters to 1 kilometer                                                       |
| 5      | GPS; fine location, high power, 200 meter distance  Note: Device constantly checks, even in situations | Cell towers and GPS; 25 meters                                                                     | GPS; 100 meters                                                                      |
|        | where it is not moving.                                                                                |                                                                                                    |                                                                                      |
| 6      | GPS; fine location, high power, 1 meter distance                                                       | GPS only; 5 meters                                                                                 | GPS; best to 5 meters  Device checks location only when it is moving.                |
| Custom | Location source: <b>Use GPS</b> or <b>Use Cellular Triangulation.</b> Distance in meters: (1-1000)     | Location source: <b>Use GPS</b> or <b>Use Cellular Triangulation.</b> Distance in meters: (1-1000) | Location source: Use GPS or Use Cellular Triangulation. Distance in meters: (1-1000) |

#### **Device Control**

This option allows you to use different rules to control devices:

- Allow or block the use of device features
- Allow, block, or limit types of email
- · Limit the amount of email or calendar items synchronized
- Allow or block the enrollment of multiple devices per user

Examples: Allow Camera. Allow HTML formatted email, Maximum calendar age for synchronization

#### **File Share Permissions**

This option provides permissions for whether or not users can access the File Share list. Permissions are granted per folder or subfolder.

#### iOS Devices

This option provides settings and controls specifically for iOS devices.

These rules govern iOS device features and applications, Safari browser settings, ratings, security, configuration profile, and management controls; and iCloud usage.

This category also includes policies that enable you to record the installed applications and manage mobile apps on iOS devices.

Supervised mode policies for devices enrolled through the Apple Configurator are available as well. A policy suite can be assigned for the Apple Configurator profile and exported from the *Organization Settings* in the *System* view of the dashboard.

#### Resource Control

The options in the *Resource Control* category have been grouped together to give the administrator a convenient way to disable resources for users associated with a schedule-based Policy Suite that is in effect outside scheduled hours. Administrators can restrict ActiveSync connections, File Share, and Managed Apps. See also Control Resources Users Access.

#### Samsung KNOX Device Policies

Samsung KNOX Device Policies are applicable for Samsung KNOX devices only.

See a list of <u>Samsung KNOX devices</u> and the <u>certified devices chart</u> for KNOX devices that have been tested and are supported.

KNOX Device policies include policies that allow administrators to create an alternate home screen, restrict access to applications and device features, specify HTTP proxy settings, and enforce password policies. It also allows the administrator to apply the Kiosk Mode which provides a way to specify a single application to which KNOX devices will be locked. See also Managing Users and Resources Guide: Kiosk Mode Apps

#### Samsung KNOX Workspace Policies

Samsung KNOX Workspace Policies are applicable for Samsung Workspace supported devices only. See a list of Samsung KNOX Workspace Supported devices.

Administrators can install the KNOX Workspace container on supported devices by simply enabling the *Create KNOX Workspace Container* option. The container is a virtual Android environment within the mobile device, complete with its own home screen, launcher, apps, and widgets. It keeps corporate information separated from the user's personal space on the device.

Samsung KNOX Workspace employs many of the same KNOX Device password and restrictions policies.

**Email.** If an email address has been added to the user's *ZENworks Mobile Management* account, the user's email will migrate to the container.

**Apps.** For KNOX 2.0: Any enterprise app installed after the container has been created is installed within the container. App store apps are installed outside the container. For KNOX 1.0: Only wrapped enterprise apps are installed inside the container.

#### **Security Settings**

This option provides rules that enforce compliance with a company's policies for securing mobile devices. Examples: Require Password, Require Encryption, Wipe Device on failed unlock attempts

All Security Settings are dependent on whether you have enabled Require Password.

#### **SMIME Settings**

Provides Secure/Multipurpose Internet Mail Extensions settings to add an additional layer of encryption for email messages.

#### **TouchDown**

This option provides settings and controls specifically for Android or iOS devices that use the TouchDown application (v7.3.00052 or greater). These rules govern Android and iOS functionality and user access to many TouchDown settings that are configurable on the device. Subcategories include: Installation, General, Signature, Widgets, Phone Book, User Configurable Settings, and Suppressions.

#### **About User Configurable Settings**

Users can configure these policies according to preference. Administrators choose the setting for initial device configuration. Changes to these settings do affect existing TouchDown users.

#### **About Suppressions**

Suppressions are a specific category of policies that can actually remove the configurable TouchDown setting from the device view. They control whether users have access to settings that configure email, calendar, contacts, tasks, security, synchronization, and device capabilities.

An enabled suppression policy gives the user control of the setting. The policy is enabled when set to YES.

Allow email alerts configuration YES (YES (

A disabled suppression removes the setting from user devices.

If the disabled suppression has a control setting, the administrator can configure it.

An example of a suppression with a control setting is:

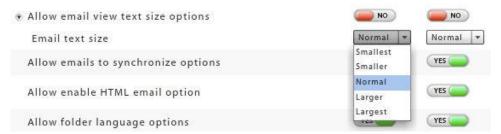

When a disabled suppression does not have a control setting, the setting is locked as it was previously set on the device.

An example of a suppression without a control setting is:

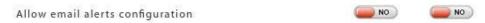

If you plan to disable suppression policies that do not have a control setting, thereby removing it from a device, the setting on the device must be configured accurately before the suppression is imposed.

Here are best practices for deploying devices when suppression policies without control settings are disabled:

- Create two policy suites one that does not disable suppressions policies and the policy suite you
  will ultimately assign to the user.
- Initially, assign to the user the policy that does not disable suppression polices.
- Install and register the TouchDown and ZENworks Mobile Management apps on devices.
- Configure the TouchDown settings on the device in accordance with your company policies.
- Change the policy assignment for the user from the dashboard (assign the policy with the suppressions disabled) and allow the changes to synchronize.
- Issue the device to the user.

#### Whitelists/Blacklists Permissions

Permissions for whether or not blacklist or whitelist filters govern what applications can be installed on devices accessing the server.

**Blacklists** If an application installed on a device matches one of the blacklist filter strings, the user's access to email, shared files, app lists, or other organization resources can be blocked. Restrictions are specified through the Compliance Manager.

The list of blacklist filter strings must be enabled in *Restricted Apps Permissions* in order for the restrictions to take effect.

**Whitelists** If an application installed on a device does not match one of the whitelist filter strings, the user's access to email, shared files, app lists, or other organization resources can be blocked. Restrictions are specified through the Compliance Manager.

The list of whitelist filter strings must be enabled in *Restricted Apps Permissions* in order for the restrictions to take effect. When whitelist permissions are enabled, blacklist permissions are automatically disabled.

# **Tips on Customizing and Using Policy Suites**

• The Policy Suite configuration pages can display the device platforms that support the policy. Select device platforms to view from the drop-down list.

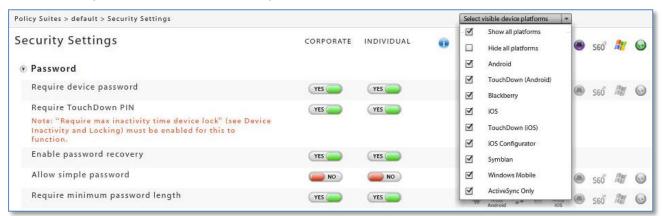

 The symbols displayed next to a policy represent the device platforms that support the policy. Hover over a symbol to view help text.

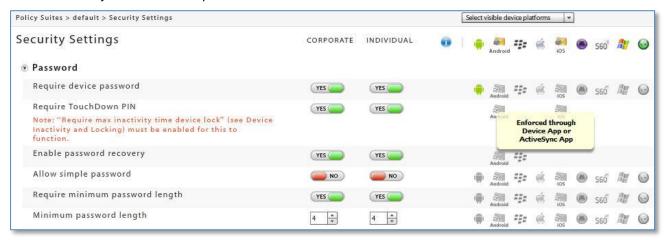

- Click the symbol to access the Device Platform Functionality table from the dashboard. This table
  gives descriptions of each policy and details the functionality across each device platform. The
  document is also available via the ZENworks Mobile Management documentation portal.
  Device Platform Functionality
- You can use Allow All and Deny All buttons in a category to easily allow or deny all settings for corporate and individual devices simultaneously.

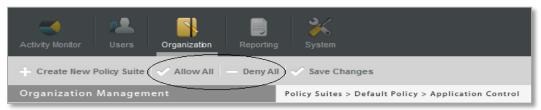

 Some policies determine the options available for other policies. For example, Allow Browser in the Device Control section must be enabled if you plan to enable Allow Safari for iOS devices.

- You must specify a policy suite when you add a user. Users added by import methods all have the same policy suite. Users added to the system via hands-off enrollment are assigned the default policy suite.
- You can change an individual user's policy suite in his or her Device Profile.
- You can rename or remove a Policy Suite.

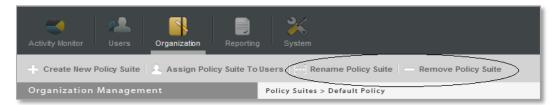

You can select users by criteria and assign or change the group's policy suite by using the Assign
 Policy Suite To Users option. Selection criteria includes policy suite, device connection schedule,
 device model, ownership, device platform, and custom columns.

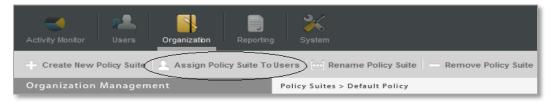

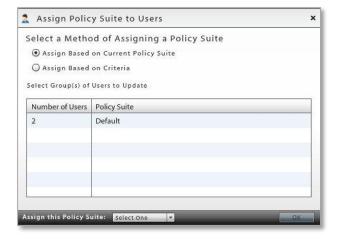

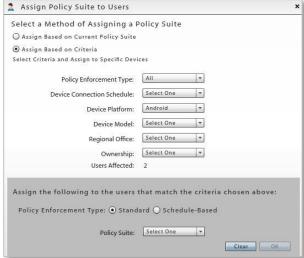

# **Policy Schedules**

**Policy Schedules** are used for schedule-based assignment of policies. The schedule defines the days and times during which users are working.

Two Policy Suites can be assigned to an individual user, all users in a LDAP group/folder, or all users in the organization. One Policy Suite governs user devices during scheduled hours, the other governs user devices outside scheduled hours. The schedule determines when each Policy Suite is in effect.

#### **Creating Policy Schedules**

- A Wizard guides you through setup of an organization's connection schedule(s).
- The *Wizard* allows an administrator to quickly create a new policy schedule or copy an existing schedule. If a schedule is copied, the administrator can edit the settings associated with the new schedule.
- Multiple schedules can exist and individual users, LDAP groups/folders, and organizations can be assigned the appropriate schedule.

# **Create a Policy Schedule**

- 1. From the ZENworks Mobile Management dashboard header, select Organization.
- From the drop-down menu, select Policy Management > Policy Schedules.
- 3. Click the Create New Policy Schedule option.
- 4. Choose a method for creating a connection schedule:
  - Create a New Policy Schedule Create the initial schedule using system defaults.
  - Copy Existing Policy Schedule Create the initial policy suite by copying the settings of an existing schedule.

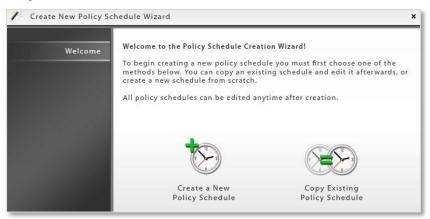

- 5. Enter a name for the new schedule.
- 6. Define the hours during which users are working, Monday through Sunday.

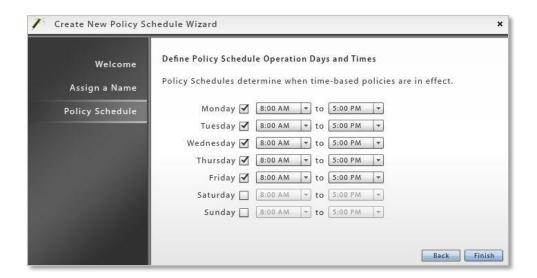

# **Assign a Policy Schedule**

Assign the Policy Schedule to:

- an individual user (Device Profile)
- all users in a LDAP group/folder (Organization > Administrative Servers > LDAP Servers)
- all users currently assigned to another Policy Schedule or that meet selected criteria (Organization > Policy Management > Policy Schedules > Assign Schedule to Users))
- all users in the organization (System > Organization Settings)

When you assign a Policy Schedule, you will also select a Policy Suite to be used during scheduled hours and one to be used outside scheduled hours.

To assign a schedule to all users currently assigned to another Policy Schedule or users that meet selected criteria,

- 1. Click the **Assign Schedule to Users** button on the *Policy Schedule* page.
- 2. Choose users based on their *Current Policy Schedule* or choose users based on *Criteria* and select the criteria
- 3. From the drop-down list, select the *Policy Schedule* you want to assign to the users.
- 4. From the drop-down lists, select the Policy Suite to be used **during scheduled hours** and the Policy Suite to be used **outside scheduled hours**.

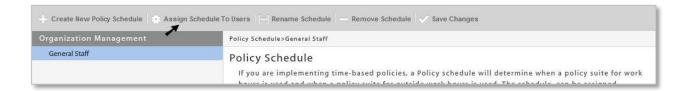

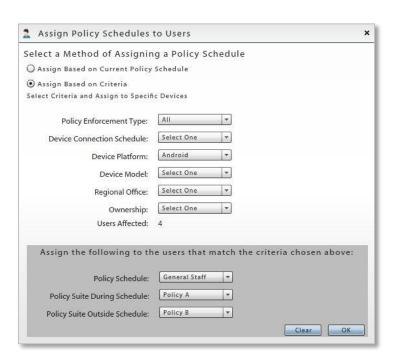

#### **Control Resources Users Access Outside Scheduled Hours**

Policy Suites that are designated to take affect outside scheduled hours can be configured to restrict users' access to corporate resources. Use the *Resource Control* category in the Policy Suite to restrict resources.

The options in the *Resource Control* category have been grouped together to give the administrator a convenient way to disable resources for users associated with a schedule-based Policy Suite that is in effect outside scheduled hours. Administrators can restrict ActiveSync connections, File Share, and Managed Apps.

- 1. From the ZENworks Mobile Management dashboard header, select Organization.
- 2. From the drop-down menu, select Policy Management > Policy Suites.
- 3. Choose a policy suite and select the *Resource Control* category.

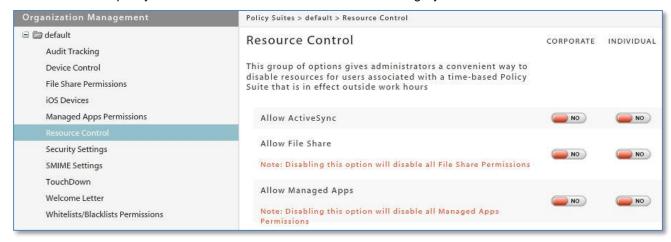

4. Disable the resources you want to restrict and click **Save Changes**.

# **Device Connection Schedules**

The device connection schedule determines the frequency at which devices connect with the *ZENworks Mobile Management* server. The schedule controls when the devices send statistics and can also control when the server sends updates (if the direct push setting in disabled). Regulating the interval at which devices connect should be considered carefully to minimize the device battery depletion.

Schedules defined here do not affect ActiveSync synchronization of email/PIM. The device connection schedule controls only the synchronization frequency of *ZENworks Mobile Management* data, such as device statistics, location, and audit tracking data.

#### **Creating Device Connection Schedules**

- A wizard guides you through setting up of an organization's connection schedules.
- Multiple schedules can exist and individual user, LDAP groups/folders, and organizations can be assigned the appropriate schedule.
- The wizard allows an administrator to quickly create a new device connection schedule or copy an
  existing schedule. If a schedule is copied, the administrator can edit the settings associated with the
  new schedule.
- Each schedule can be customized for corporate and individual users.

# **Create a Device Connection Schedule**

- 1. From the ZENworks Mobile Management dashboard header, select Organization.
- 2. From the drop-down menu, select *Policy Management > Device Connection Schedules*.
- 3. Click the Create New Device Connection Schedule option.
- 4. Choose a method for creating a connection schedule:
  - Create a New Device Connection Schedule Create the initial schedule using system defaults.
  - Copy Existing Device Connection Schedule Create the initial policy suite by copying the settings of an existing schedule.

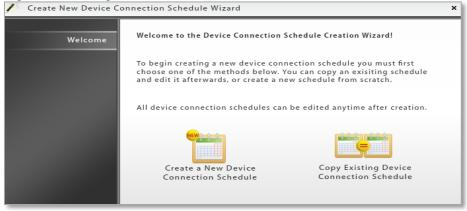

- 5. Enter a name for the new schedule.
- 6. Define the following settings for Corporate and Individual devices:
  - Monday through Sunday Peak Connect Times
  - Peak Connect Interval
  - · Require Direct Push for Peak Times
  - Off-peak Connect Interval
  - Require Direct Push for Off-peak Times

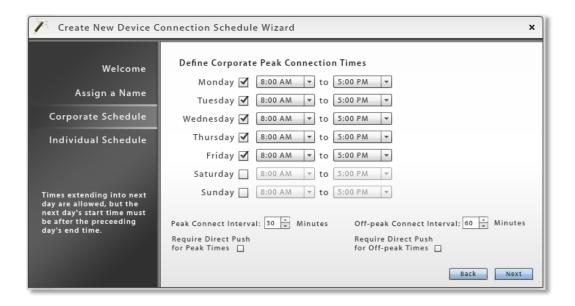

**Peak Connection Times** - The times you define in the schedule grid designate *Peak Connection Times*. Anything that falls outside the peak schedule is off-peak connection time.

**Peak and Off-peak Connect Intervals** - A schedule's *Peak and Off-peak Connect Intervals* define the frequency at which devices connect with the *ZENworks Mobile Management* server. Peak time are periods during which device usage is consistently higher than average. Conversely, off-peak times are periods during which device usage is consistently lower than average. Consider the following:

- To accommodate the higher traffic, set peak connect intervals at lower values (initiating more frequent connections) than off-peak connect intervals.
- Lower connect intervals increase the efficiency of the ZENworks Mobile Management Compliance Manager, since devices report device statistics more frequently allowing the server to detect non-compliance sooner.
- Avoid setting intervals so low that they significantly affect device battery depletion.

**Require Direct Push** - The *Require Direct Push* setting determines whether updates from the server, such as security commands, are synchronized immediately or during the next scheduled connection. If this setting is enabled, commands from the server sync to the device as soon as they are issued. Synchronizations from the device still occur according to the scheduled connect interval and are not affected by this setting.

When user devices are in Direct Push mode, remote Wipe commands sent from the server sync immediately, regardless of whether or not *Require Direct Push* is enabled.

# **Editing Device Connection Schedules**

To edit an existing device connection schedule:

- 1. From the ZENworks Mobile Management dashboard header, select Organization.
- 2. From the drop-down menu, select *Policy Management > Device Connection Schedules*.
- 3. From the menu panel, select the schedule you want to change.
- 4. Select the Corporate or Individual schedule.
- 5. Edit the settings and click Save Changes.

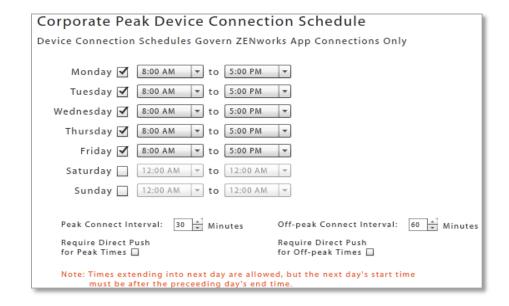

# **Tips on Using Device Connection Schedules**

- You must specify a device connection schedule when you add a user. Users added by import
  methods all have the same device connection schedule. Users added to the system via hands-off
  enrollment are assigned the default device connection schedule.
- You can rename or remove a device connection schedule.

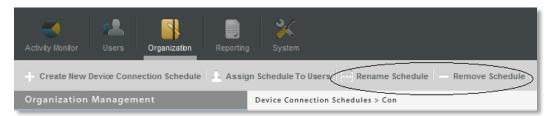

- You can change an individual user's device connection schedule in his or her Device Profile.
- You can select users by criteria and assign or change the group's device connection schedule by using the Assign Schedule To Users option.

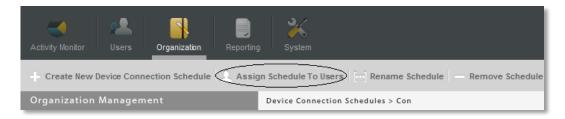

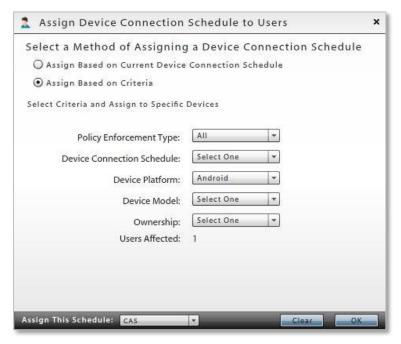

Assigning a Device Connection Schedule

# The Organization License

If you are extending a ZENworks Mobile Management software evaluation license or moving an organization to a license for a purchased copy of the software, you must enter a new license key for the server.

You can also enter the TouchDown volume license key here, then enable the TouchDown policy to push the license to Android devices using TouchDown. (*Organization > Policy Suites >* (policy suite) > *TouchDown > Installation > Push TD enterprise license to device*)

Updating licenses requires full system admin login credentials.

#### The Organization License

- 1. To access the *License* page, select **System** > **License**.
- 2. The License Type and number of Days Remaining on the license display.
- Enter the license key provided by your Novell Sales Representative in the ZMM License Key field and click Update.
- 4. Enter the license key provided by your Novell Sales Representative in the *TD Volume License Key* field and click *Update*.

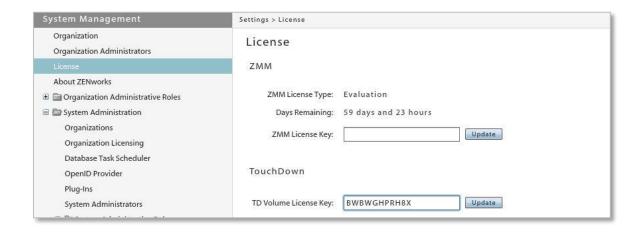

#### **Licenses for Multiple Organizations**

If there are multiple organizations on the *ZENworks Mobile Management* server, System Administrators can view a list of organizations and the associated licenses. Any one of the licenses can be updated from this page, as long as the administrator has full system admin login credentials.

- To access the Organization Licensing page, select System > System Administration > Organization Licensing.
- 2. The grid displays each organization on the server, its *Status*, *License Type*, and number of *Days Remaining* on the license.
- 3. To update a license, select it on the grid and enter the new license key provided by your Novell Sales Representative in the *Update License Key* field. Click *Save Changes*.

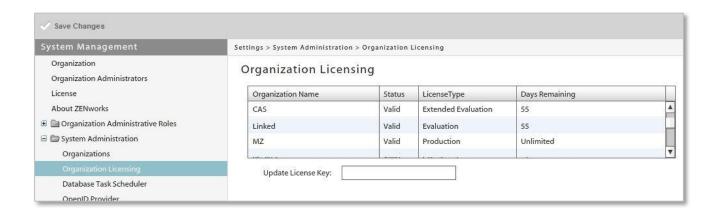

# Organization Administrator Roles and Logins

# **Organization Administrator Roles**

See also System Administration Guide: System Administrator Roles

# **Predefined Organization Administrator Roles**

There are three predefined Organization Administrator roles. The permissions for these roles cannot be altered. You can view the set permissions for these roles via the *Role Permissions* option in the *System* view: *Organization Administration Roles*.

The three predefined organization administrator roles are:

- **Full Organization Admin** Gives full administrative permissions in only one organization on the *ZENworks Mobile Management* server. The *ZENworks Mobile Management System* view on the dashboard is limited to the *Organization*, *Organization Administrators*, *Organization Administrative Roles*, *View Logs*, and *About ZENworks* menu options.
- Support Organization Admin Gives limited administrative access or read only access in only one
  organization on the ZENworks Mobile Management server. Organizational Support Administrators
  can email individual users, but not groups of users.
- Restricted Organization Admin Restricted from viewing private data such as Location, MMS/SMS Log, Phone Log, and File Archive. Gives Read only permissions for all other views in only one organization on the ZENworks Mobile Management server.

Organization administrator credentials give access to one specific organization on the *ZENworks Mobile Management* server. Credentials can be authenticated via an LDAP server and can be assigned *Full Admin*, *Support Admin* (read-only), or *Restricted Admin* (limited read-only) permissions.

#### Who Should Have an Organization Administrator Login

Organization Administrator Logins are ideal for those responsible for configuring and maintaining a single organization on a system with groups of users that have been divided into separate organizations.

| ORGANIZATION ADMINISTRATOR ROLES |                                                                                                    |                                                                                                    |
|----------------------------------|----------------------------------------------------------------------------------------------------|----------------------------------------------------------------------------------------------------|
| Dashboard View                   | Support Organization Admin                                                                                                    | Restricted Organization Admin                                                                                                    |
| Activity Monitor                 | Read-only access; cannot disable or snooze alerts                                                                                                    | Read-only access; cannot disable or snooze alerts                                                                                                    |
| Users                            | <ul> <li>Can add or remove users and perform all the functions in the right-hand Details panel, except Show Recovery Password</li> <li>Can email an individual user, but cannot use Group Emailing</li> <li>Can perform most functions in the left-hand panel of Devcie Profile</li> <li>Can view the grids in the Audit Data and Search Text Message Log options (Device Profile), but cannot view the body or attachments of a text message</li> <li>Can choose the Visible Columns for the User/Device Grid list</li> </ul> | <ul> <li>Restricted from adding or removing users and from all functions in the right <i>Details</i> panel</li> <li>Restricted from sending an email to an individual user or a group</li> <li>Restricted from the <i>Location Data</i>, <i>Audit Data</i>, <i>Search Phone Log</i>, <i>Search Text Message Log</i>, and <i>File Archive</i> options in the left panel of <i>Device Profile</i></li> <li>Read-only access to options in the left panel of <i>Device Profile</i></li> <li>Can choose the Visible Columns for the <i>User/Device Grid</i> list</li> </ul> |
| Organization                     | Read-only access                                                                                                    | Read-only access                                                                                                    |
| Reporting                        | Full access (view and export)                                                                                                    | Full access (view and export)                                                                                                    |
| System                           | Read-only access     Restricted from the System     Administration option in the left panel                                                                                                    | <ul> <li>Read-only access</li> <li>Restricted from the System         Administration option in the left panel     </li> </ul>                                                                                                    |

# **Customized Organization Administrator Roles**

Administrators can create customized organization administrator roles to tailor the permissions associated with *ZENworks Mobile Management* dashboard login credentials. When a custom role has been created, it appears as a choice in the drop-down list of the *Add Administrator Wizard's Role* field. See Organization Administrator Logins.

Administrators who are logged in when changes are made to role permissions must log out and log in again for permission changes to take effect.

## Select System > Organization Administrative Roles > Role Permissions > Add Role

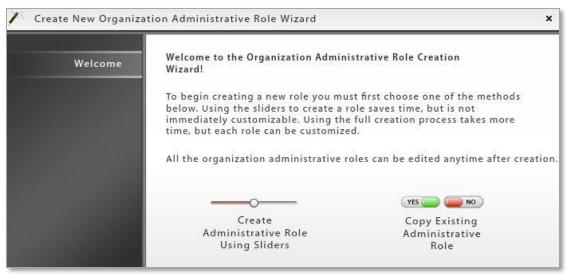

- 1. Choose a method for creating an Organization Administrative Role:
  - Use the sliders to determine the role's initial settings. The new role copies the settings of the predefined Organization *Full Admin*, *Support Admin*, or *Restricted Admin*.
  - Copy the settings of an existing role
- 2. Specify the role permissions to copy.
- 3. Enter a Role Name and Description.
- 4. Click Finish to save the new role.
- 5. Find and select the role in the Organization Administrative Roles grid.
- 6. Set the general permissions for the role:
  - Prevent role from managing administrator accounts, roles and user privacy protections
    - Locks the role out of modifying administrator accounts, administrator roles, and user privacy protection.
    - o Most roles should be locked, except those for administrators requiring full privileges.
    - If set to YES, this permission overrules the System Section Permissions, regardless
      of how they are set.
    - Defaults to YES when creating a role with the sliders. If you are copying an existing role, the setting of the copied role is the default.
  - Prevent role from viewing protected data as defined in User Privacy Protection
    - Blocks administrators assigned this role from viewing the protected data of only the
      users or policy suites designated in User Privacy Protection. (Automatically places
      the role in the Restricted column of the Restrict Organization Administrative Roles
      list. See <u>User Privacy Protection</u>.)
    - Defaults to YES when creating a role with the sliders. If you are copying an existing role, the setting of the copied role is the default.
- 7. Set the permissions associated with dashboard access. See <a href="System Administration Guide: Appendix">System Administration Guide: Appendix</a> A: Role Permissions for a comprehensive list.

# **Organization Administrative Roles: User Privacy Protection**

Private data includes a user's SMS/MMS content, location data, phone logs, and file list.

User Privacy Protection provides a way to protect the private data of individual users or users assigned to a particular policy suite without restricting organization administrative roles from viewing the private data of all users.

**Example:** You assign a role to an administrator with permissions for viewing private data. However, organization administrators in this role must be restricted from viewing the private data of your executive staff. You can add the executive staff users to the *User Privacy Protection* list and designate the administrative role as one that is restricted from viewing the private data of users on this list.

Administrators who are logged in when changes are made to the User Privacy Protection list or the Restrict Organization Administrative Roles list must log out and log in again for permission changes to take effect.

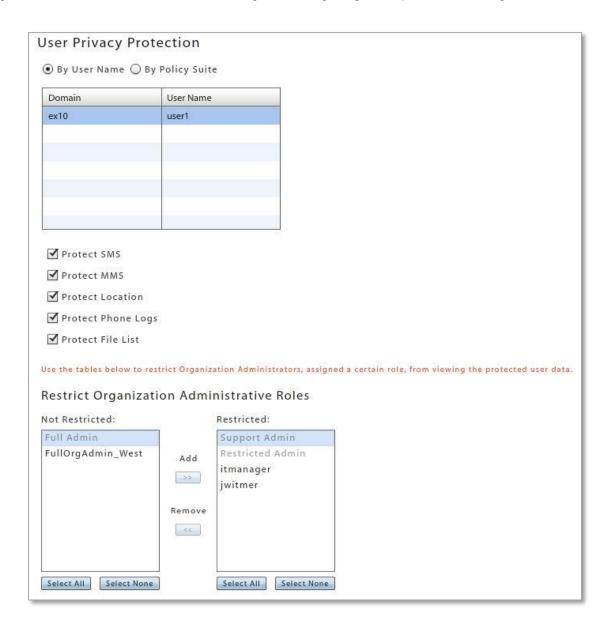

Select System > Organization Administrative Roles > User Privacy Protection > Add User Privacy Protection.

## Adding Users to the Privacy Protection List

*User Privacy Protection* provides a way to protect the private data of individual users or users assigned to a particular policy suite. Administrative roles can be blocked from viewing the private data of users on this list, even if their role permissions allow them to view private data associated with the general user base.

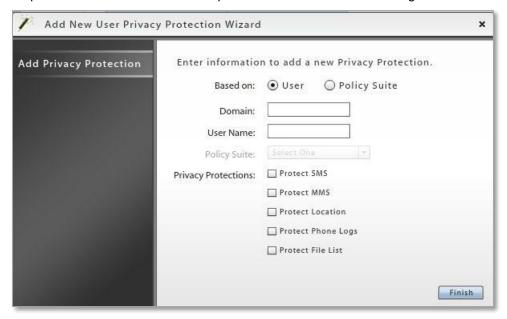

- 1. Select the **User** or **Policy Suite** option. An individual user or the group of users assigned to a Policy Suite.
- If you are adding an individual user to the privacy protection list, enter the user's **Domain** and **User** Name.
- 3. If you are adding users assigned to a policy suite, select a policy suite from the drop-down list.
- 4. Select the box beside the **Privacy Protections** you wish to enable:
  - Protect SMS
  - Protect MMS
  - Protect Location
  - Protect Phone Logs
  - o Protect File List
- 5. Click Finish to save.

## Adding Administrator Roles to the Restricted/Not Restricted List

Designate each customized administrative role as one that is **Restricted** or **Not Restricted** from viewing the private data belonging to users on the *User Privacy Protection* list.

All predefined and customized roles are listed in either the *Not Restricted* or *Restricted* list. The predefined roles cannot be moved from one column to another. The predefined *Full Admin* role is always *Not Restricted*. The predefined *Support Admin* and *Restricted Admin* roles are always *Restricted*.

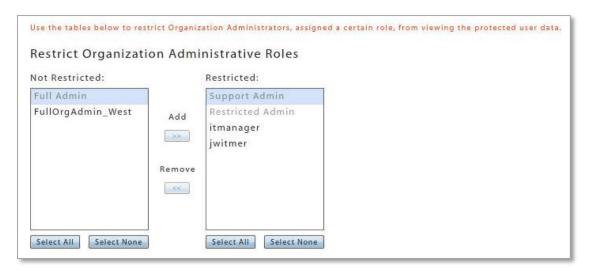

- 1. Select an administrative role on either side of the list. (Hold the SHIFT or CTRL key to select multiple items; hold the CTRL key to unselect an item).
- Click Add to move a role from Not Restricted to Restricted. Click Remove to move a role from Restricted to Not Restricted.
- 3. Click **Save Changes** on the option bar at the top of the page.

# **Configuring OpenID Providers for Organization Administrators**

OpenID is an open standard that allows administrators to log in and authenticate using an outside source. Configuring the system includes defining the OpenID provider settings and enabling or disabling the OpenID option for each administrator. See also <a href="System Administration Guide: OpenID Configuration for System Administrators">System Administrators</a>.

## Add an OpenID Provider for Organization Administrators

There can be multiple OpenID providers for Organization Administrators, however, only one of each type can be configured.

- 1. Select Organization > Administrative Servers > OpenID Providers.
- Select one of the Predefined Providers from the drop-down list. Choose Facebook, Google, Yahoo!, or ZENworks.

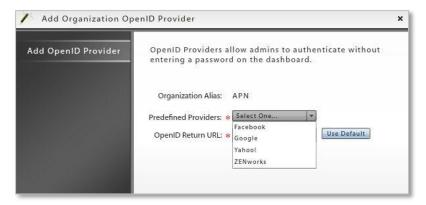

- 3. If you chose ZENworks as the provider, enter the following:
  - **Zone** enter a friendly name for the Provider URL. Administrators use this at login to access the provider. If there are other organizations on the server or you are defining a provider for both organization and system administrators, this name must be unique.

The *Zone* name is emailed to the administrator along with a PIN code they will use the first time they log in with OpenID credentials.

• **OpenID Provider URL** - enter the URL of the ZENworks Primary Server in the following format: <a href="https://cserver>:cport>/zenworks/?requestHandler=ZENOpenIDHandler">https://cserver>:cport>/zenworks/?requestHandler=ZENOpenIDHandler</a>

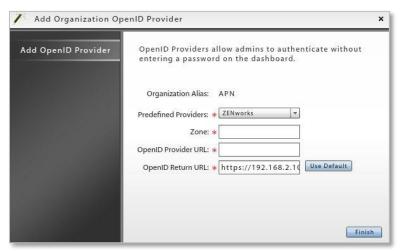

- 4. At the **OpenID Return URL** field, enter the URL of the server to which the user is returned after successful provider validation. The default is the current *ZENworks Mobile Management* server URL.
- 5. Enable the OpenID option for each administrator you will allow to log in with OpenID credentials. See also Add an OpenID Authenticated Organization Administrator Login.

## **Update OpenID Provider Settings**

You can enable, disable, or remove an existing OpenID provider. You can also change its settings or reset the OpenID Pin for all users logging in through this OpenID provider.

- Select Organization > Administrative Servers > OpenID Providers and select a provider from the left panel.
- 5. You can update any of the following fields:
  - Enabled mark the checkbox to enable the provider; to disable a provider, verify that no administrators are using the provider, then remove the mark from this checkbox.
  - Predefined Providers a drop-down list of the provider types: Facebook, Google, Yahoo!, or ZENworks
  - Zone (ZENworks provider) the friendly name for the Provider URL. Administrators use this at login to access the provider. If there are other organizations on the server or you are defining a provider for both organization and system administrators, this name must be unique.

The Zone is emailed to the administrator along with a PIN code they will use the first time they log in with OpenID credentials.

- OpenID Provider URL (ZENworks provider) the URL of the ZENworks Primary Server in the following form: Error! Hyperlink reference not valid.
- OpenID Return URL the URL of the server to which the user is returned after successful provider validation. The default is the current ZENworks Mobile Management server URL.
- Description and Notes

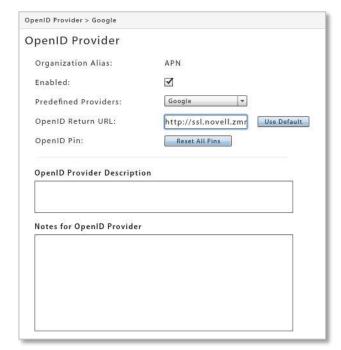

6. The **OpenID Pin** reset button will reset all administrator pins and issue emails to administrators with the new 4 character pin.

The first time administrators log in to ZENworks Mobile Management with an OpenID they are prompted for a PIN code before entering the ZENworks Mobile Management dashboard. If any of the provider settings are updated or you reset pins with this button, new PIN codes are generated and emailed to administrators from the ZENworks Mobile Management server.

# **Organization Administrator Logins**

See also, System Administration Guide: System Administrator Logins

## **Creating Organization Administrator Logins**

An organization administrator login gives access to only one organization. It can authenticate against the *ZENworks Mobile Management* server, an LDAP server, or an OpenID provider.

Multiple administrator logins with assigned roles can be created through the dashboard. For information on roles see Organization Administrator Roles.

**Login Passwords:** Administrators can change their login passwords from an option located in the dashboard header.

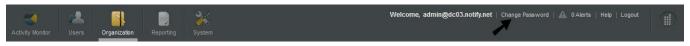

**Best Practices:** Maintain at least one local organization administrator that authenticates directly against the *ZENworks Mobile Management* server and that does not use LDAP or OpenID authentication. This will provide access to the dashboard that is not subject to the availability of external authorities.

**ISE Administrator:** When *ZENworks Mobile Management* is integrated with Cisco Identity Services Engine (ISE), you must designate an Organization Administrator as the ISE Admin. Once the Organization Administrator account has been created, select the administrator from the grid on the Organization Administrators page and check the box next to the **ISE Admin** field.

To create an Organization Administrator Login, select **System > Organization Administrators > Add Administrator**.

Choose how the administrator should be authenticated: **Manual (locally)**, **LDAP**, **OpenID**. The Add Organization Administrator Wizard steps you through creating login credentials for organization administrators.

- Add a Manually (locally) Authenticated Administrator Logins
- Add an LDAP Authenticated Administrator Logins
- Add an OpenID Authenticated Administrator Logins

Enter the administrator details, then choose the account settings.

## Add a Manually (locally) Authenticated Organization Administrator Login

Add an organization administrator login that authenticates directly against the ZENworks Mobile Management server with a unique password.

- Use the administrator's email address for the Administrator Login.
- 2. Enter a **Display Name**.
- 3. Enter the administrator's **Email Address**.
- Create and confirm a Password for the administrator login.
- Mark the checkbox to prompt the administrator for a **Password Change** at his/her first login.
- 6. Click Next.

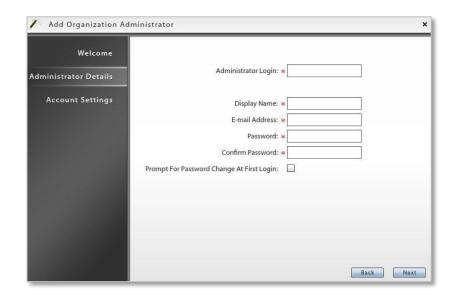

7. Enter the <u>Account</u> <u>Settings</u>.

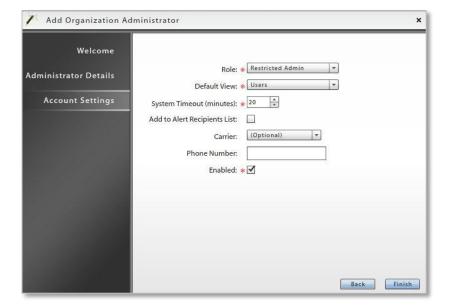

## Add an LDAP Authenticated Organization Administrator Login

Add an organization administrator login that authenticates using the administrator's LDAP credentials.

- Select an LDAP server and browse the LDAP folders/groups to select the administrator, or manually enter the administrator's LDAP server user name in the LDAP Administrator Login field.
- 2. Click Next.

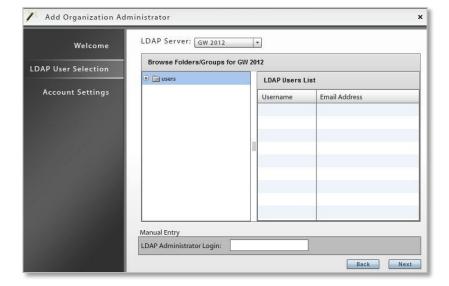

- 3. Enter a **Display Name** and the **Email Address** for the administrator.
- 4. Enter the remainder of the **Account Settings**.

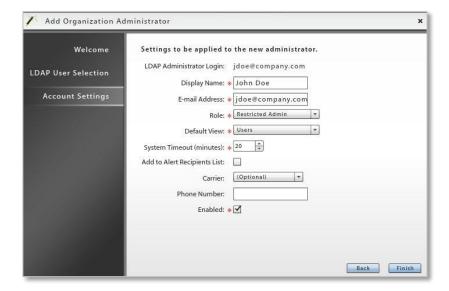

# Add an OpenID Authenticated Organization Administrator Login

Add an organization administrator login that authenticates using the administrator's OpenID credentials.

- 1. Enter the **Display Name** for this login.
- 2. Enter the administrator's **Email Address**.
- 3. Click Next.

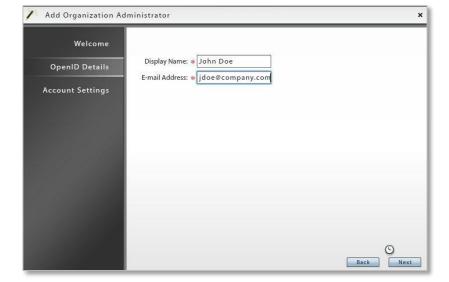

4. Enter the <u>Account</u> <u>Settings</u>.

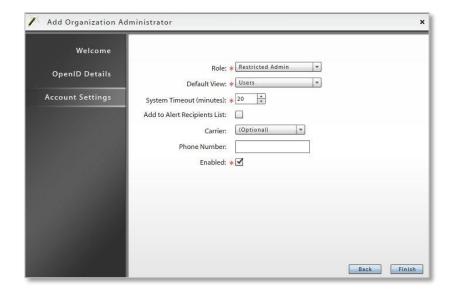

## **Organization Administrator Account Settings**

- Role Assign the permissions level to the login. Choose from:
  - Predefined Full Admin Full administrative permissions for a single organization; Restricted from System Administration
  - Predefined Support Admin Read-only permissions with limited editing capabilities for a single organization
  - Predefined Restricted Admin Read-only permissions with private data restrictions for a single organization; cannot view Location Data, Audit Data, MMS/SMS or Phone Logs, and File Archive
  - Any custom Organization Administrator role created for the system
- Default View Select the default view at login
- System Timeout Select an inactivity timeout in minutes for this login
- Add to Alert Recipient List Check this box to make this administrator a recipient of Compliance Management email or SMS alerts.
- **Carrier** Carrier of the administrator's mobile device (optional needed for receiving SMS notifications for system alerts).
- **Phone Number** Phone number of the administrator's mobile device (optional needed for receiving SMS notifications for system alerts).
- Active Status Select the box to enable this administrative login

## **Managing Organization Administrator Logins**

You must be logged into the *ZENworks Mobile Management* server with *Full Admin* organization administrator credentials or *Full Admin* system administrator credentials in order to edit or remove an Organization Administrator.

**Best Practices:** Maintain at least one *Organization Administrator* that does not use OpenID. This ensures that you have a way to access the dashboard in the event that an OpenID provider is unavailable.

## **Managing Individual Administrator Logins**

- 1. Select **System > Organization Administrators**. Click the **Organization Administrators** tab.
- 2. Select an administrator from the list. Edit the settings and click **Save Changes**.

You can also remove the administrator by clicking *Remove Administrator*.

## Designating an Organization Administrator as the ISE Admin

When ZENworks Mobile Management is integrated with Cisco Identity Services Engine (ISE), you must designate an Organization Administrator as the ISE Admin. Select the administrator from the grid, then check the box next to the ISE Admin field.

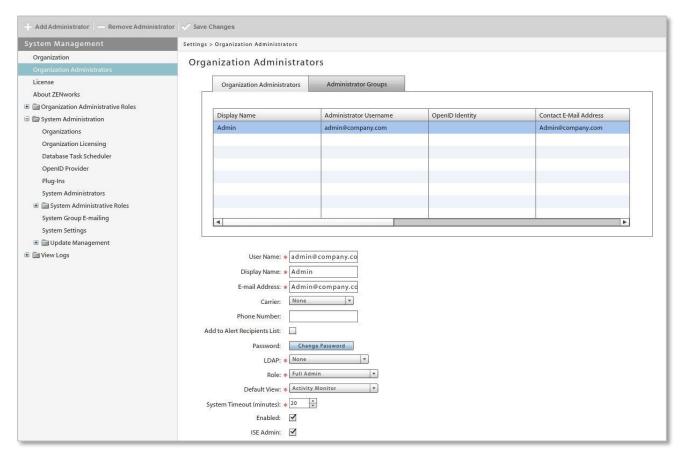

# **Importing Organization Administrator LDAP Groups**

Importing administrator LDAP groups into the ZENworks Mobile Management server eliminates the need to create administrator logins. Any member of the imported LDAP group can log in to the ZENworks Mobile Management dashboard as long as their LDAP credentials are successfully authenticated. At the first successful login, an account on the ZENworks server is created for the administrator using the provisioning settings associated with the group.

- 1. Select **System > Organization Administrators**. Click the **Administrator Groups** tab.
- 2. To import an LDAP administrator group, select an LDAP server from the dropdown list. Click the *Import LDAP Group* button to select an administrator group to import.

Administrators should familiarize themselves with the LDAP server structure and verify that groups they choose for use with the *ZENworks Mobile Management* server contain the following necessary attributes: User Identification Attribute, Group Membership Attribute, Group Object Class, and User Object Class. Groups without these attributes should not be used.

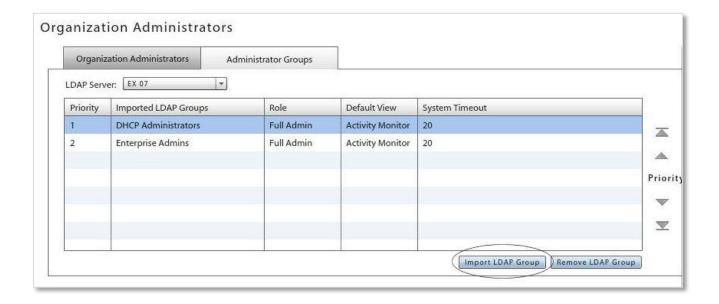

3. Select a group to import and click *Finish*.

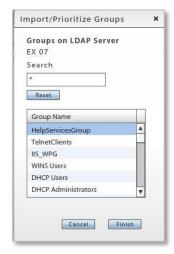

- 4. To choose provisioning settings for members of this group, select an *Administrator Group* from the grid and configure these settings for the group.
  - Enforced Role
  - Default View
  - System Timeout
  - Is Alert Recipient (administrators receive ZENworks Mobile Management SMS/email alerts)
  - Carrier (required if administrators are an alert recipients)

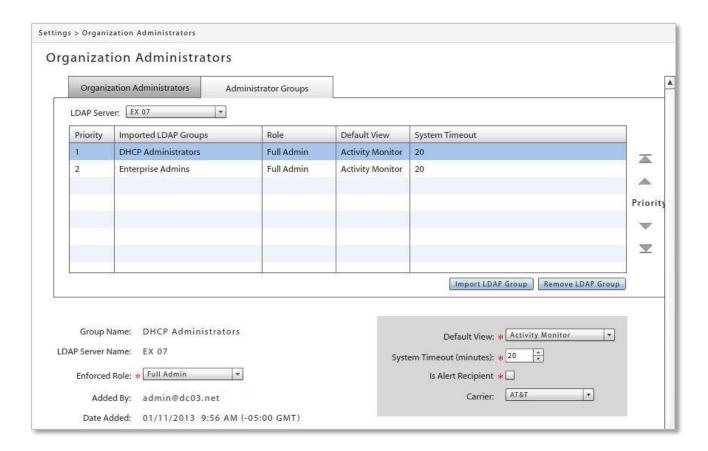

5. If there are administrators that belong to multiple groups, use the arrows to the right of the group grid to prioritize the groups.

The group with the highest priority will determine an administrator's provisioning assignments when he or she is added at the first successful login.